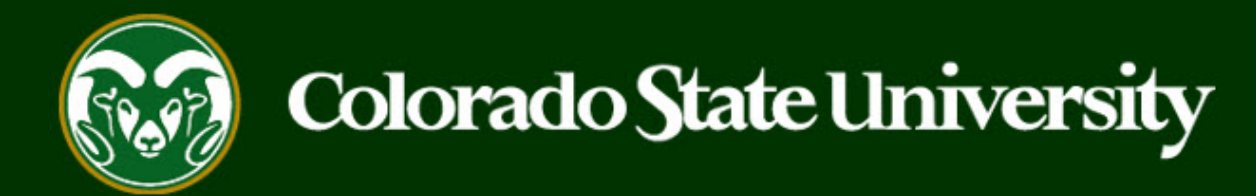

# **CSU** Talent Management System User Guide – Admin/Research Professional

How to Create a Job Posting

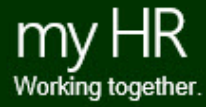

Last Updated: 3/25/2024

### **Create and Post an Admin Professional/Research Professional Job Posting**

Job Postings are created to announce the approved opening of an Admin Professional/Research Professional position.

**Admin Professional/Research Professional Job Announcements may be created by Initiators only.**

Initiators may create new job postings using approved and updated position descriptions, only.

Below are the steps in the creation, approval and online posting of the Job Announcement.

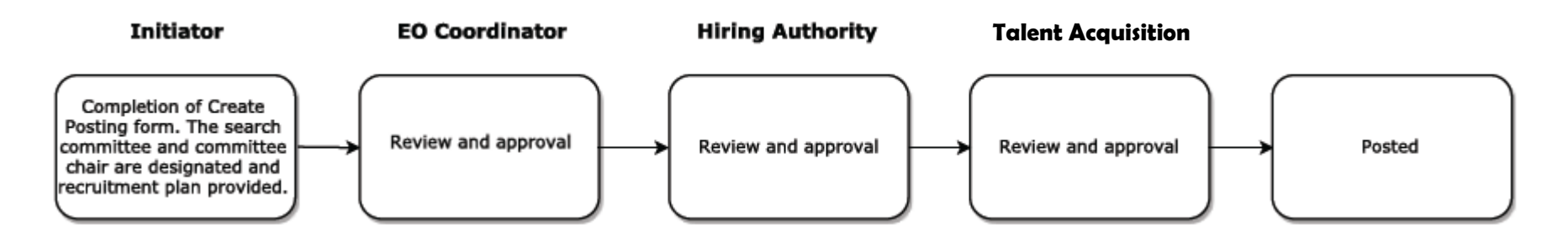

The steps in the following slides explain how to create, prompt approval and post job postings.

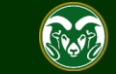

### **Initiating an Admin Professional/Research Professional Job Posting**

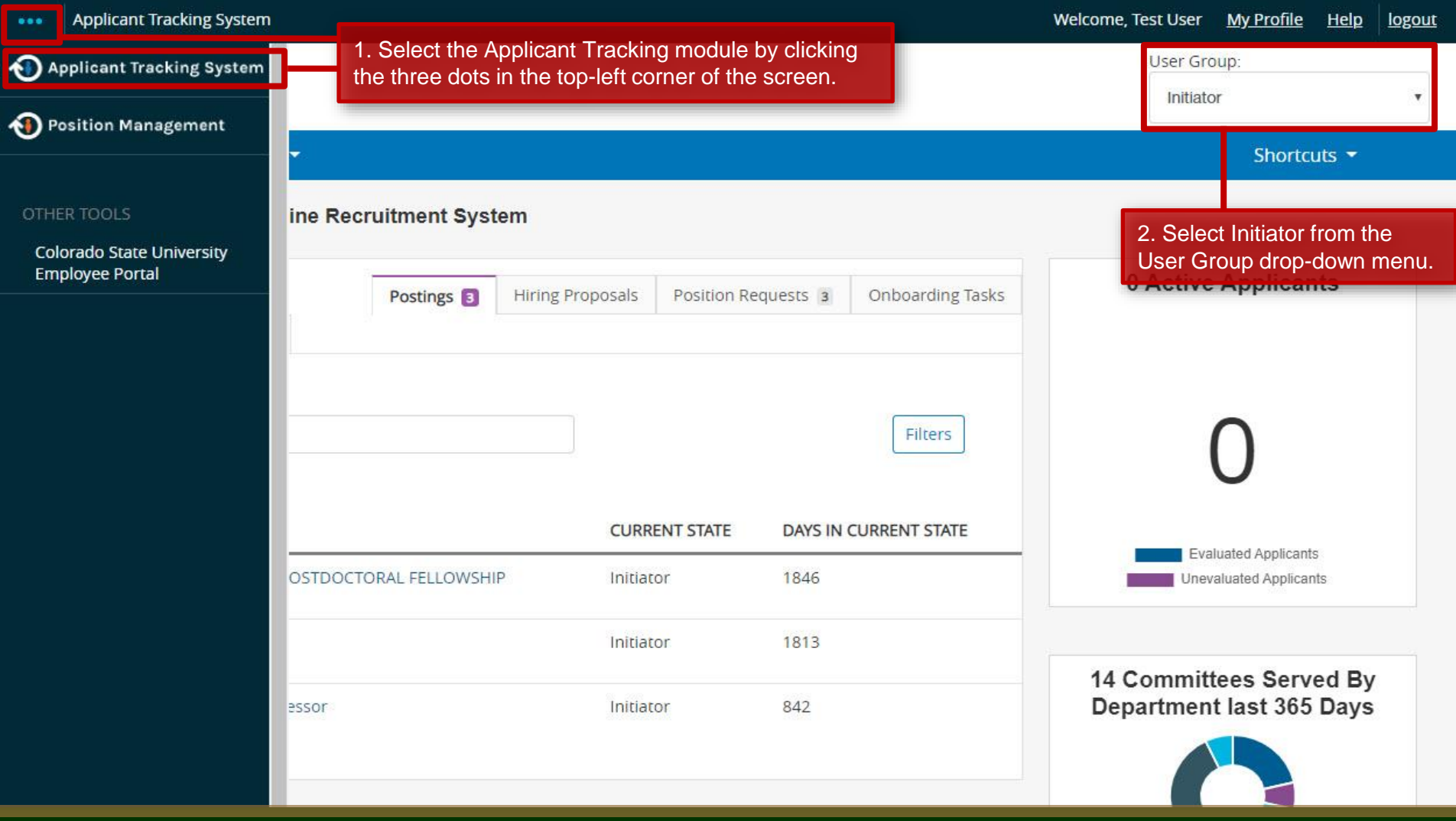

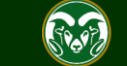

### **Initiating an Admin Professional/Research Professional Job Posting cont.**

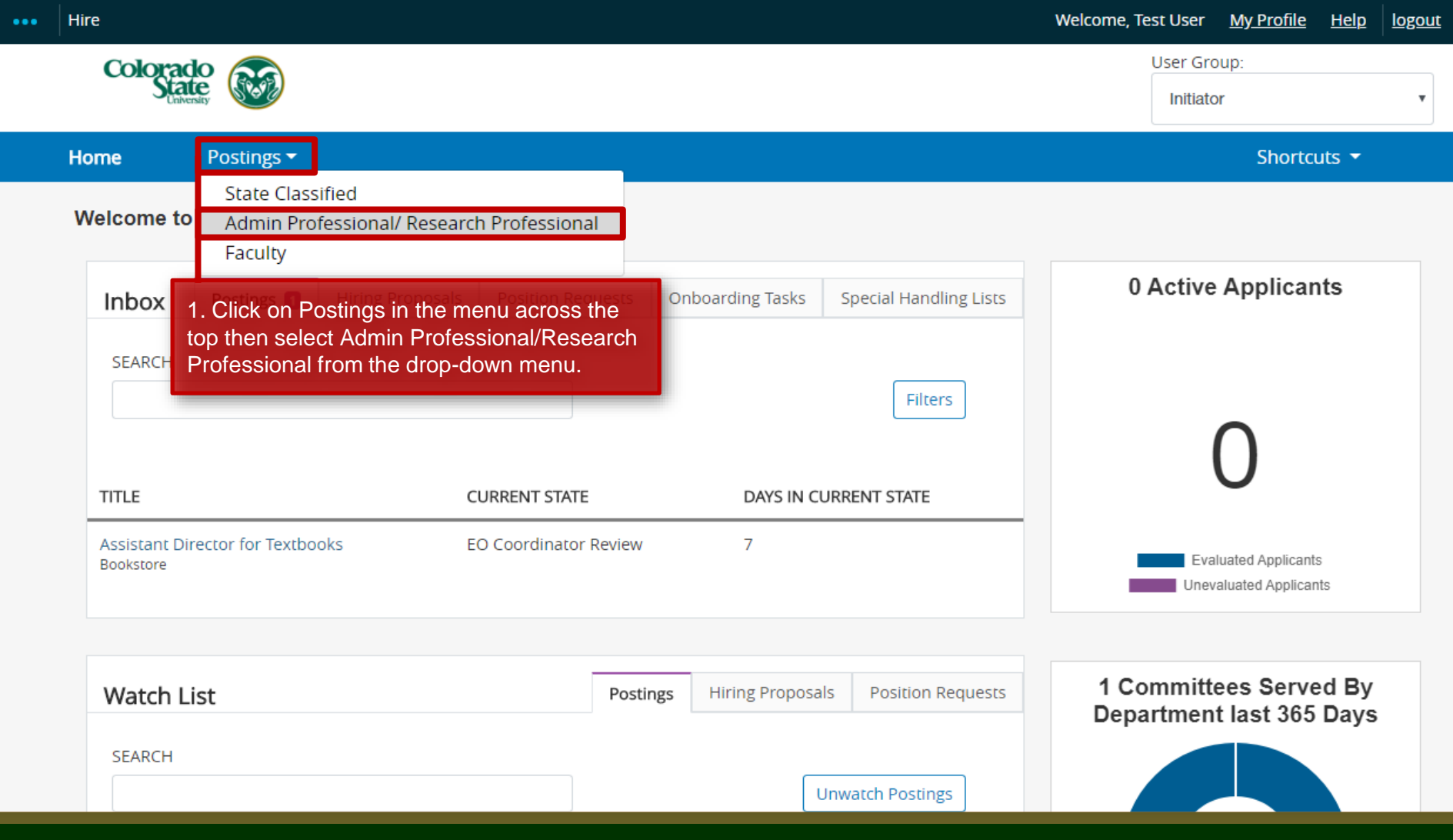

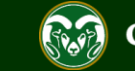

## **Create the Posting from an** *Approved* **Position Description**

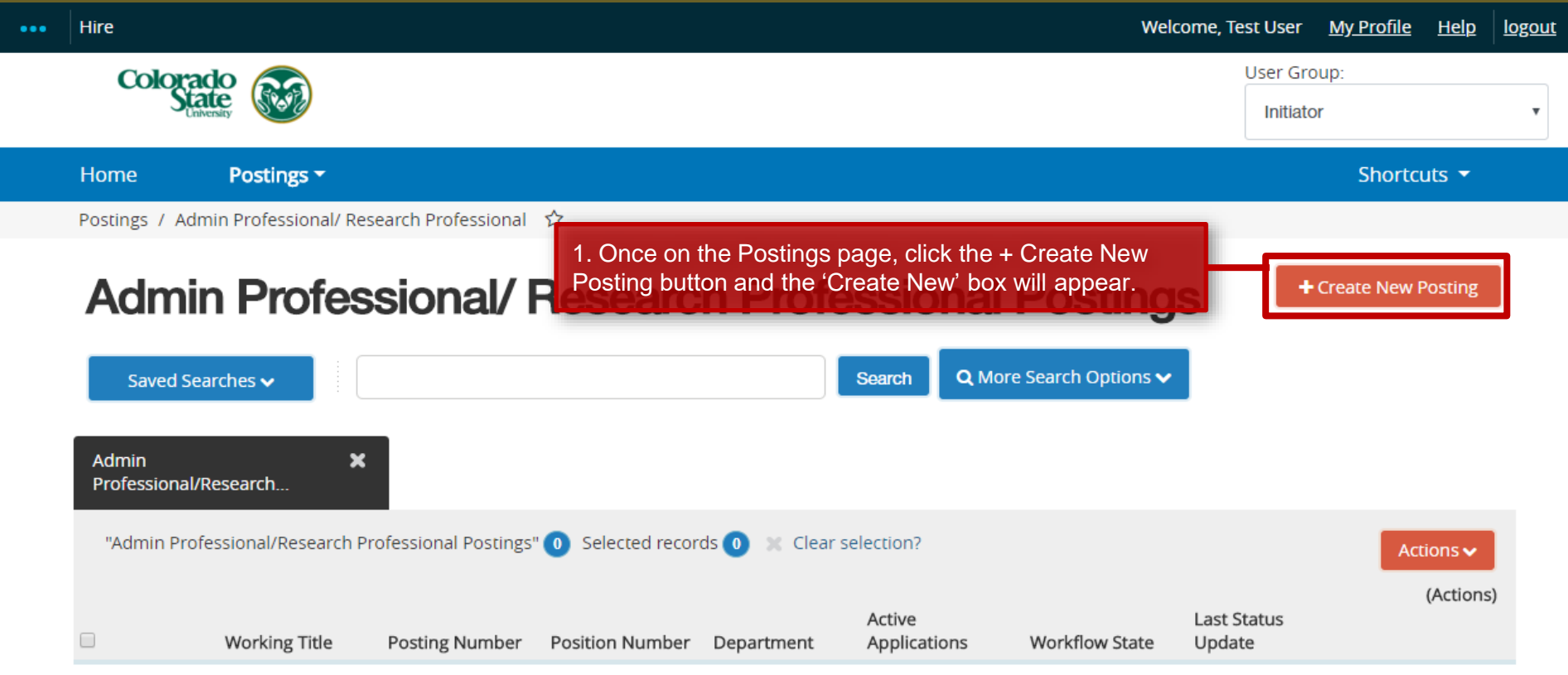

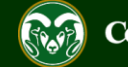

### **Create Posting from** *Approved* **Position Description**

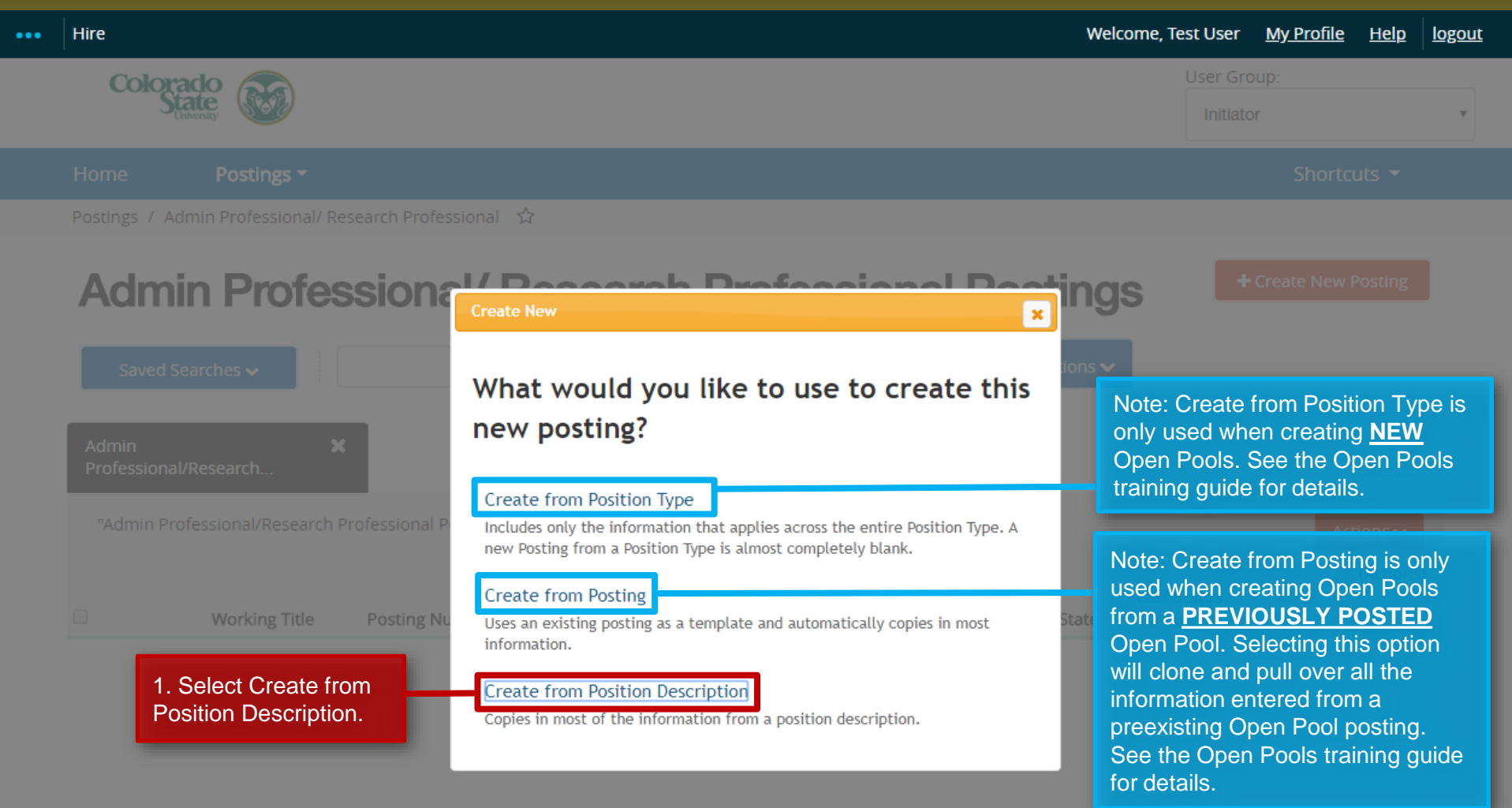

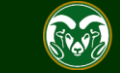

### **Selecting a Position Description to Create a Posting (from)**

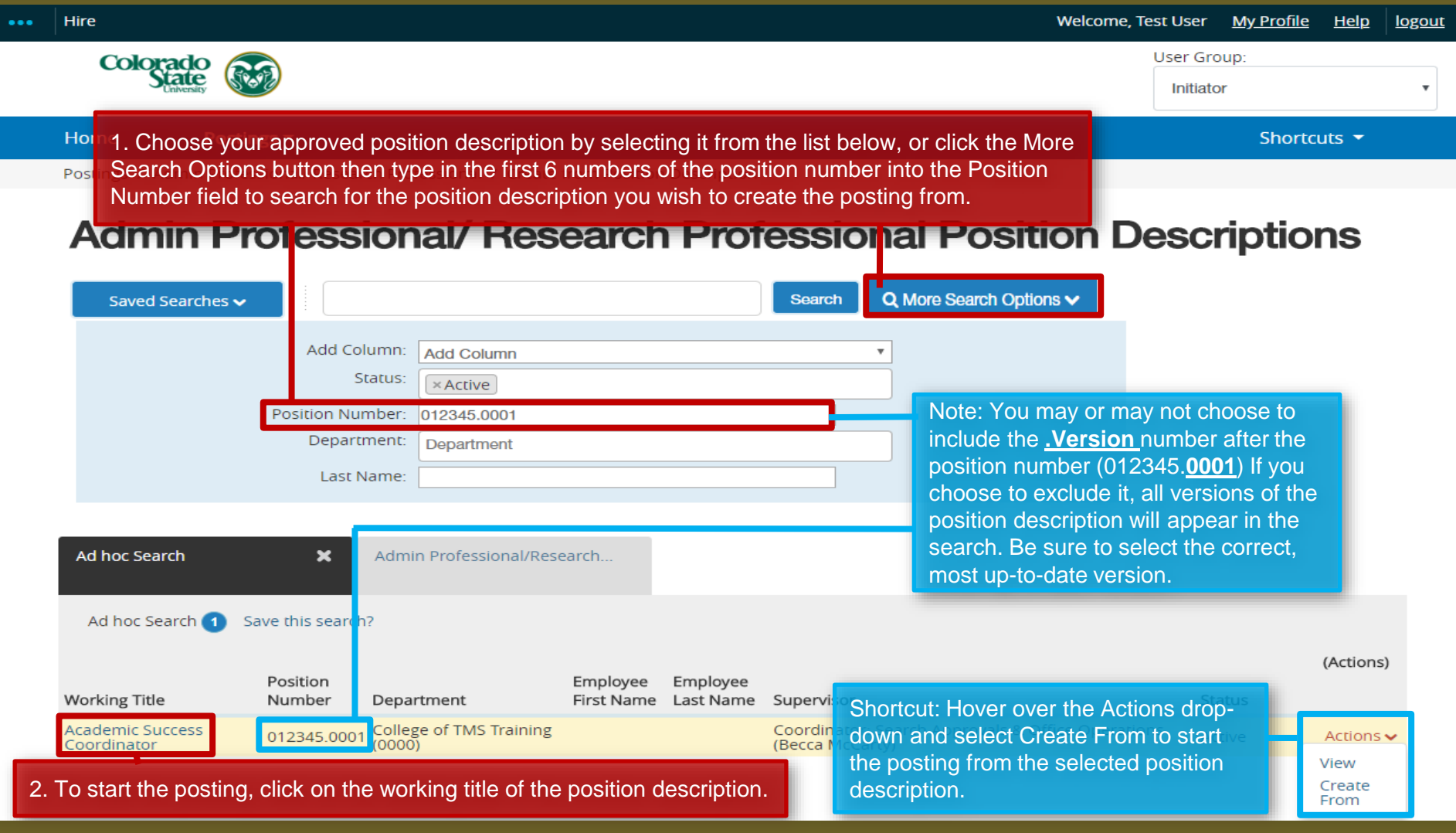

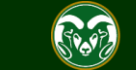

### **Selecting a Position to Create a Posting (from)**

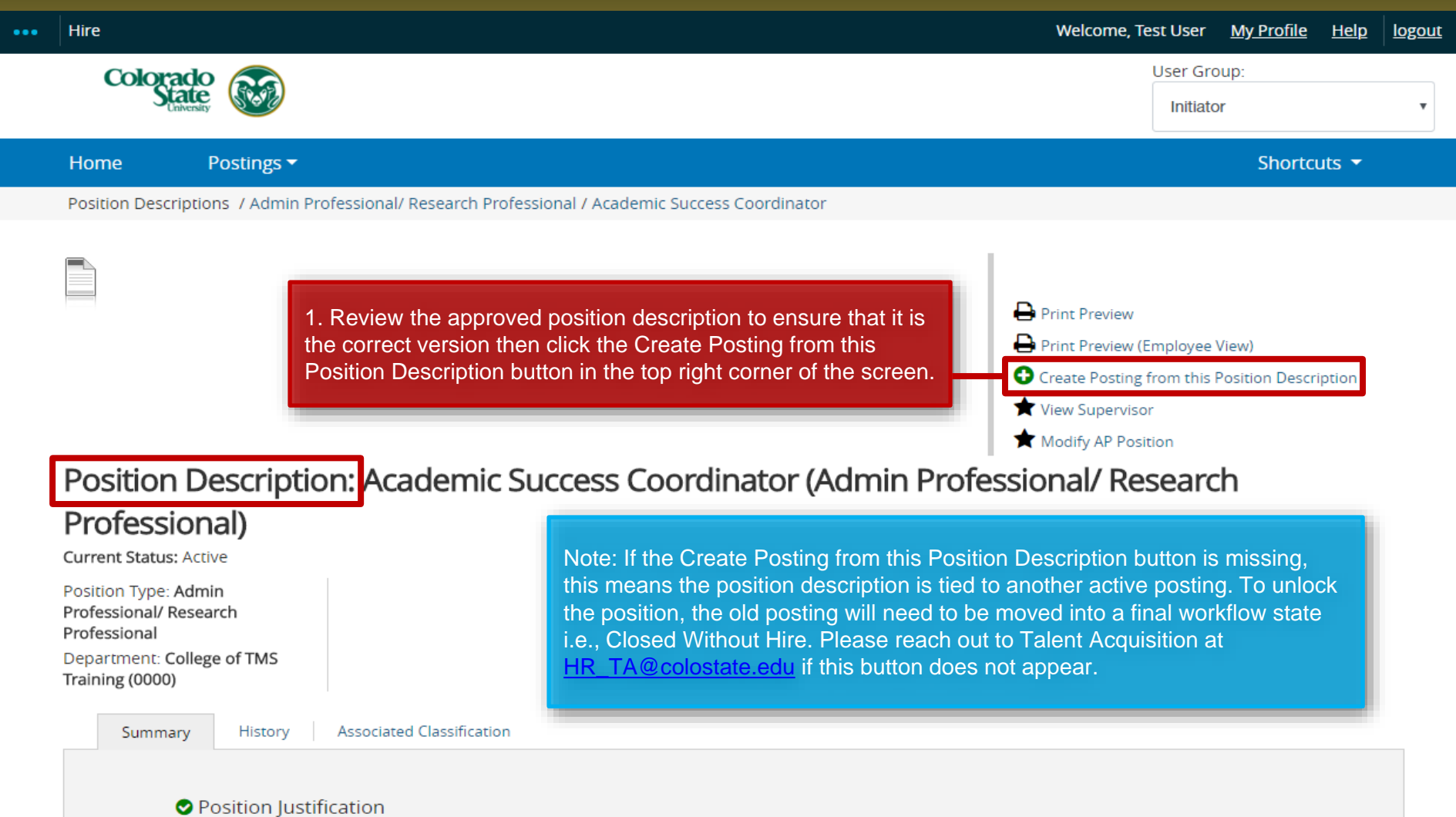

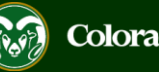

### **Posting – New Posting Settings page**

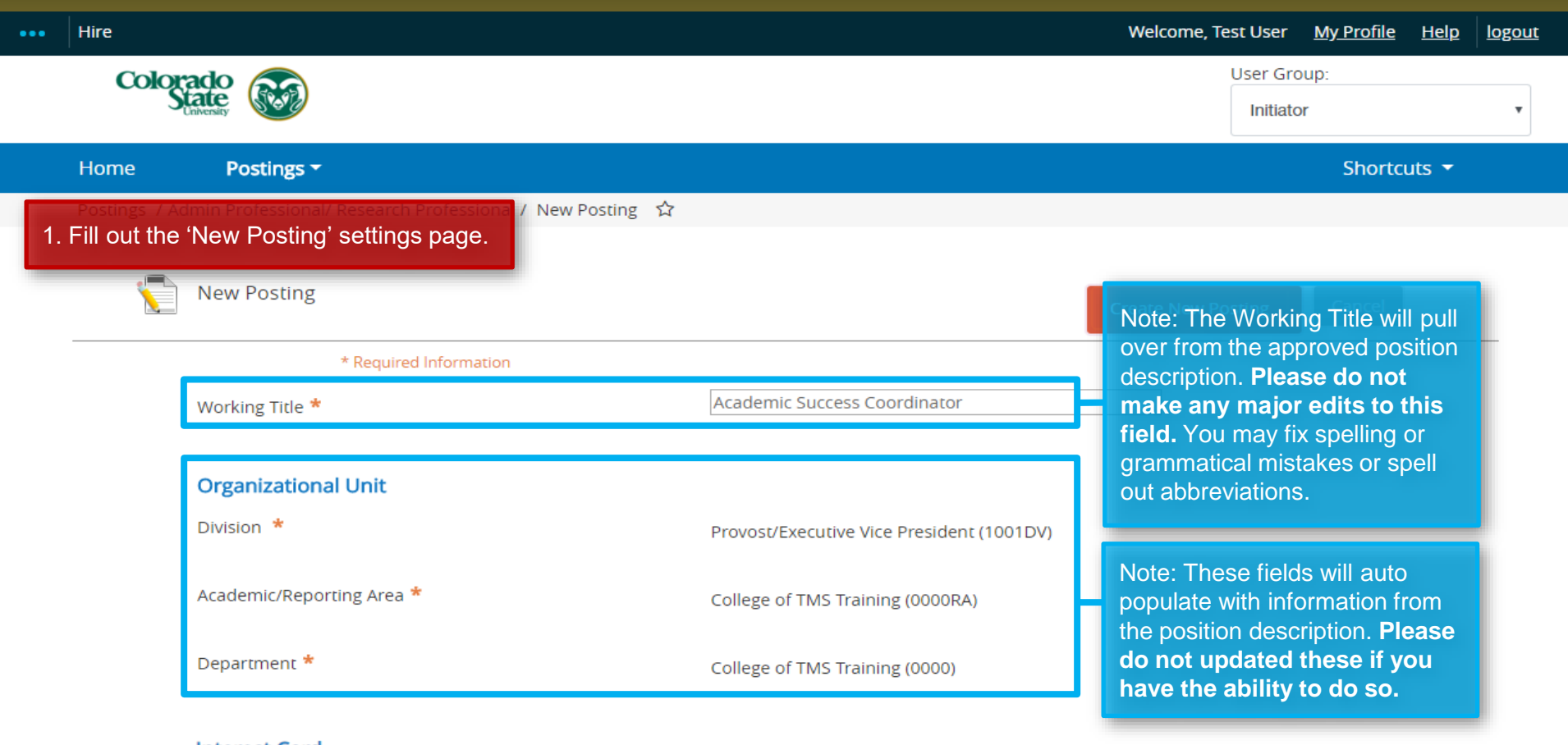

### **Interest Card**

Interest card category

Academic Advising / Counseling

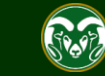

### **Posting – New Posting Settings page (cont.)**

### **Interest Card**

Interest card category

- Academic Advising / Counseling
- Administrative Assistants
- Admissions and Enrollment
- Alumni Association / Services
- Animal Sciences / Livestock
- Anthropology
- Agriculture / Soil and Crop

 $\Box$  Art

- Theatre / Music / Dance
- $\Box$  Athletics
- Accounting / Finance
- **Biochemistry and Molecular Biology**
- **Biology**
- **Biomedical Sciences**

Note: The Initiator may select as many or as few categories as they feel necessary. If no categories are selected, Talent Acquisition will make the selection once the posting is moved forward in the approval process. Once a selection is made and a job is posted, job seekers who have subscribed to that specific category will be notified of the new position.

Note: The Interest Cards or 'Job Categories' feature will allow job seekers to subscribe to a daily system email containing a list of jobs that have been posted to the CSU Jobs website. The email notification will only contain jobs that fall into one of the pre-selected job interest categories identified by the job seeker. If no jobs are posted in the selected categories on a particular day, the individual will not receive a Job Alert email that day.

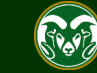

### **Posting – New Posting Settings page (cont.)**

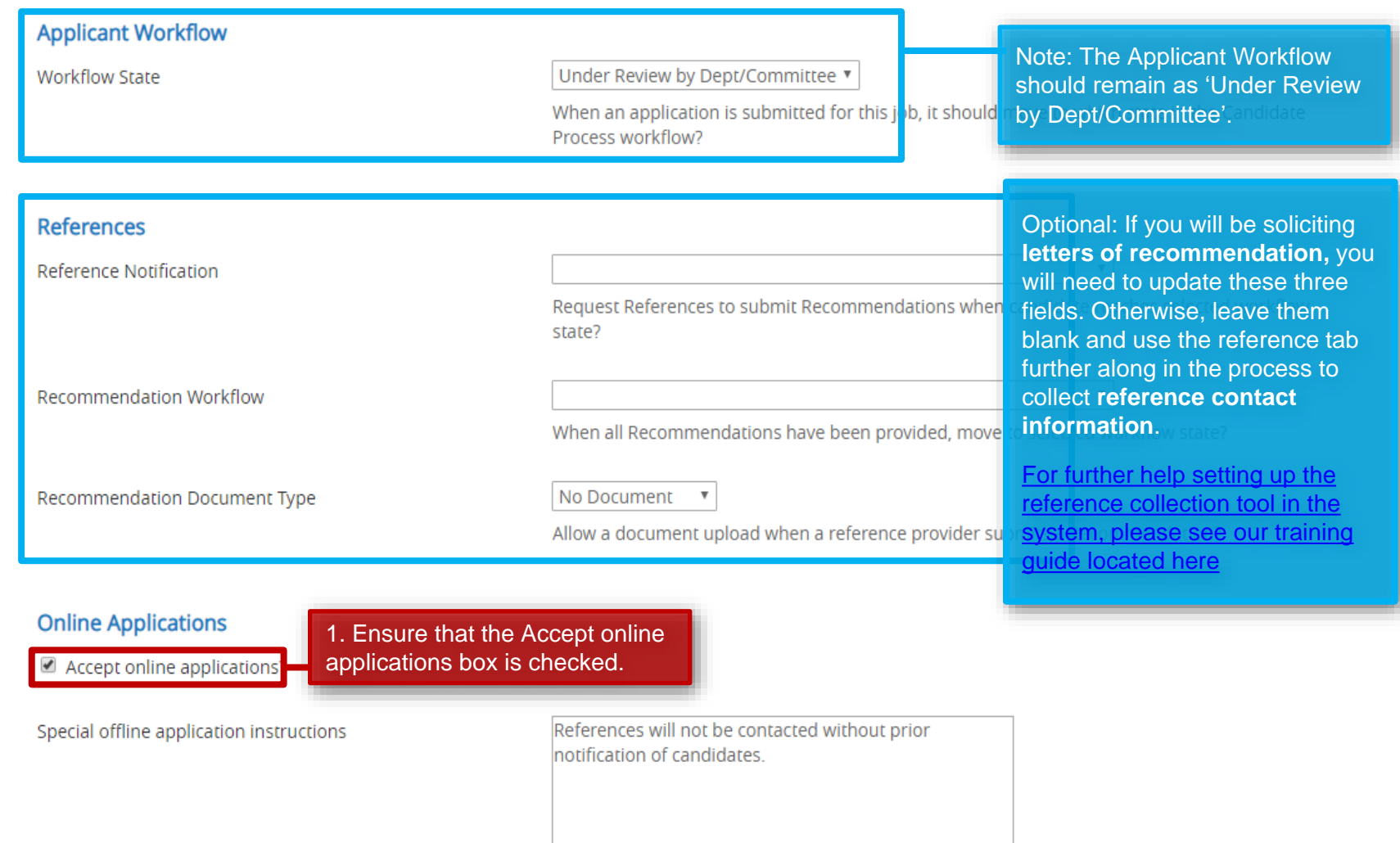

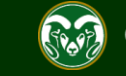

### **Posting – New Posting Settings page (cont.)**

### **Online Applications**

Accept online applications?

Special offline application instructions References will not be contacted without prior notification of candidates. Note: Please do not updated the Special offline application instructions at this time.

### **Accepted Application Forms**

2. Check the preferred method for receiving application materials. For standard searches, select Administrative Professionals – Standard Application Materials.

- Administrative Professional Standard Application Materials
- Alternative Appointment Request Application

Administrative Professional Application - With Work Experience Form

3. When ready, click Create New Posting to continue to the Posting Details tab.

**Create New Posting** 

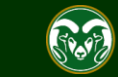

Cancel

### **Posting - Posting Details Tab**

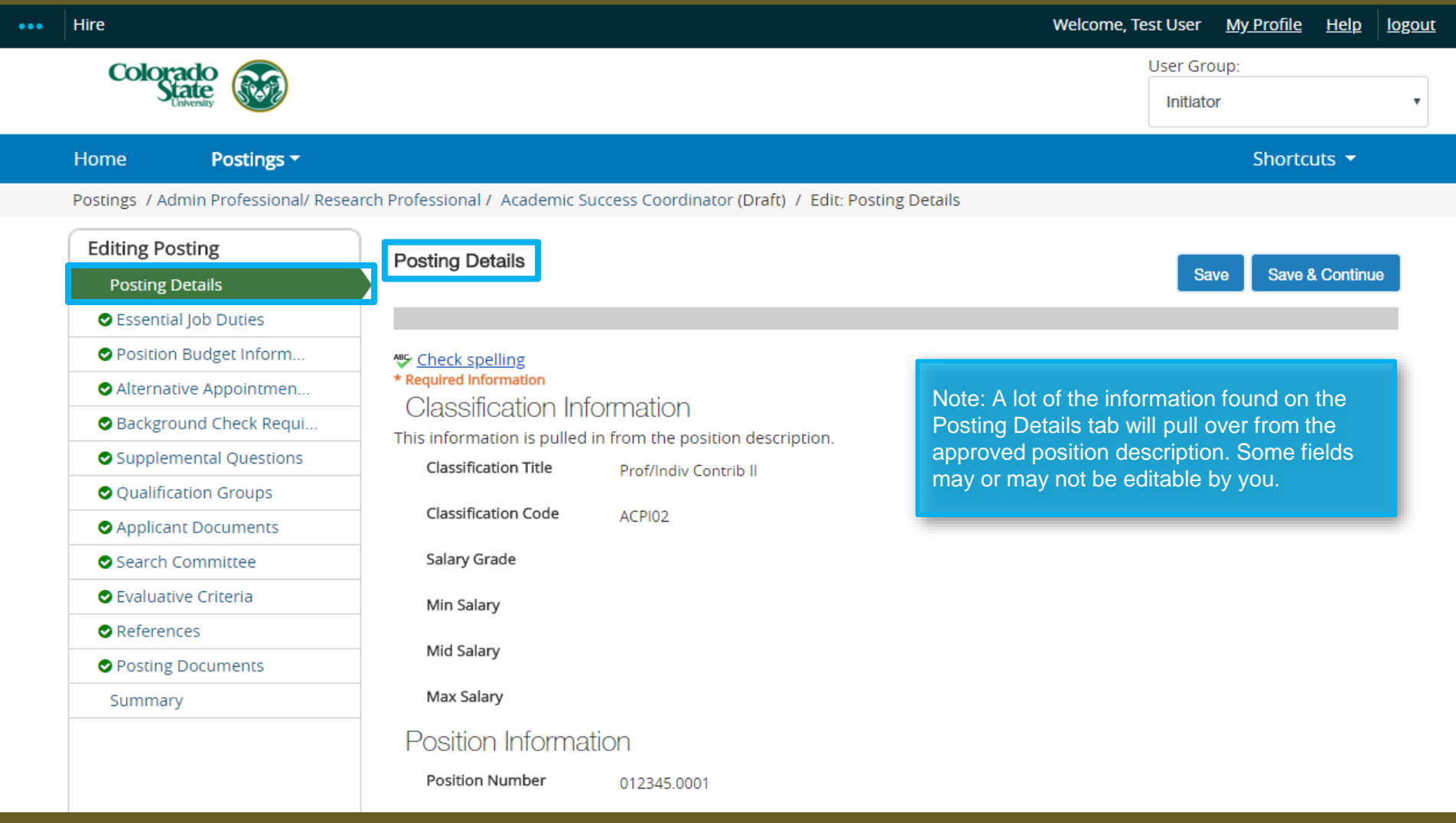

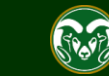

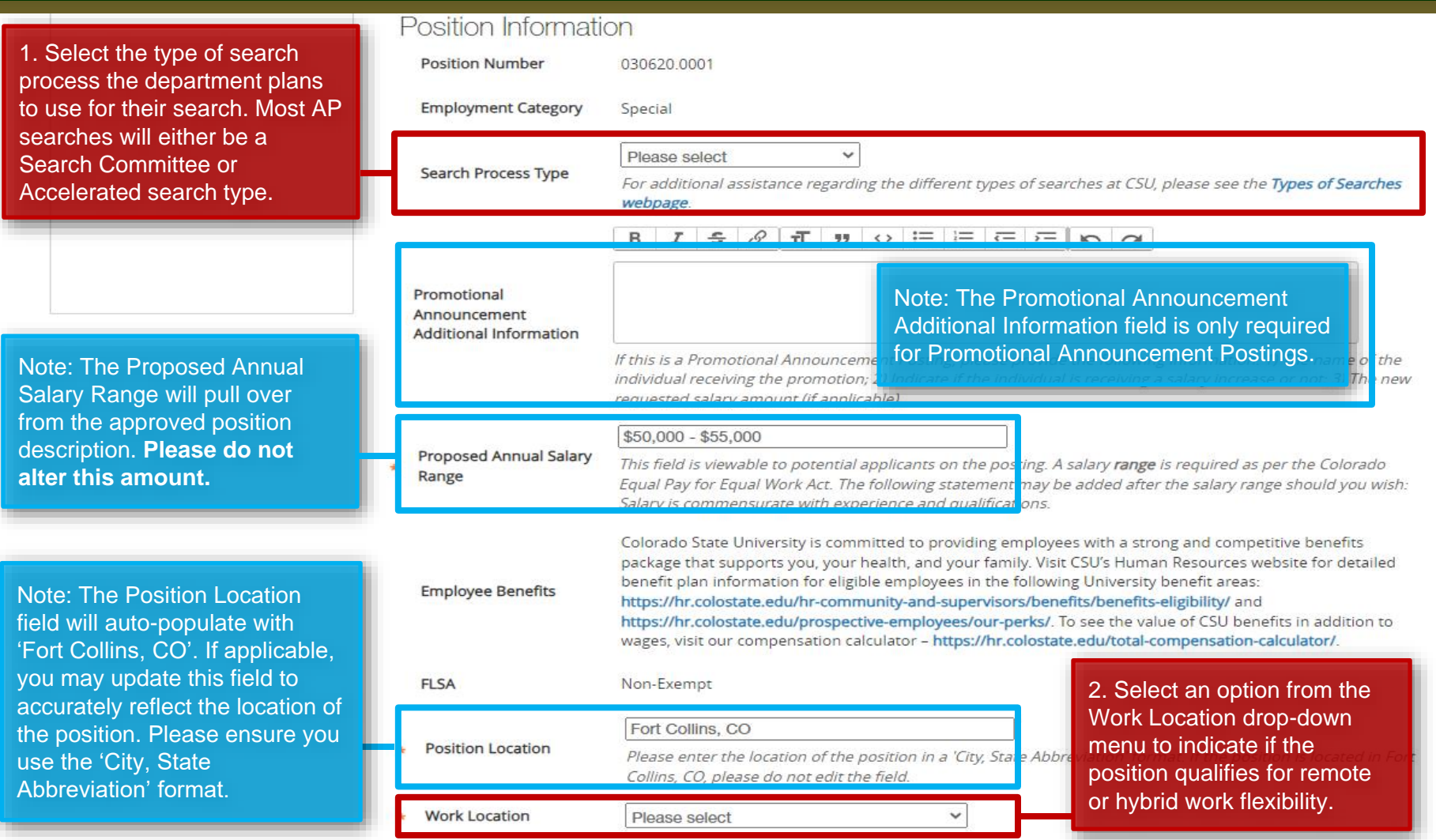

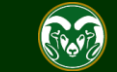

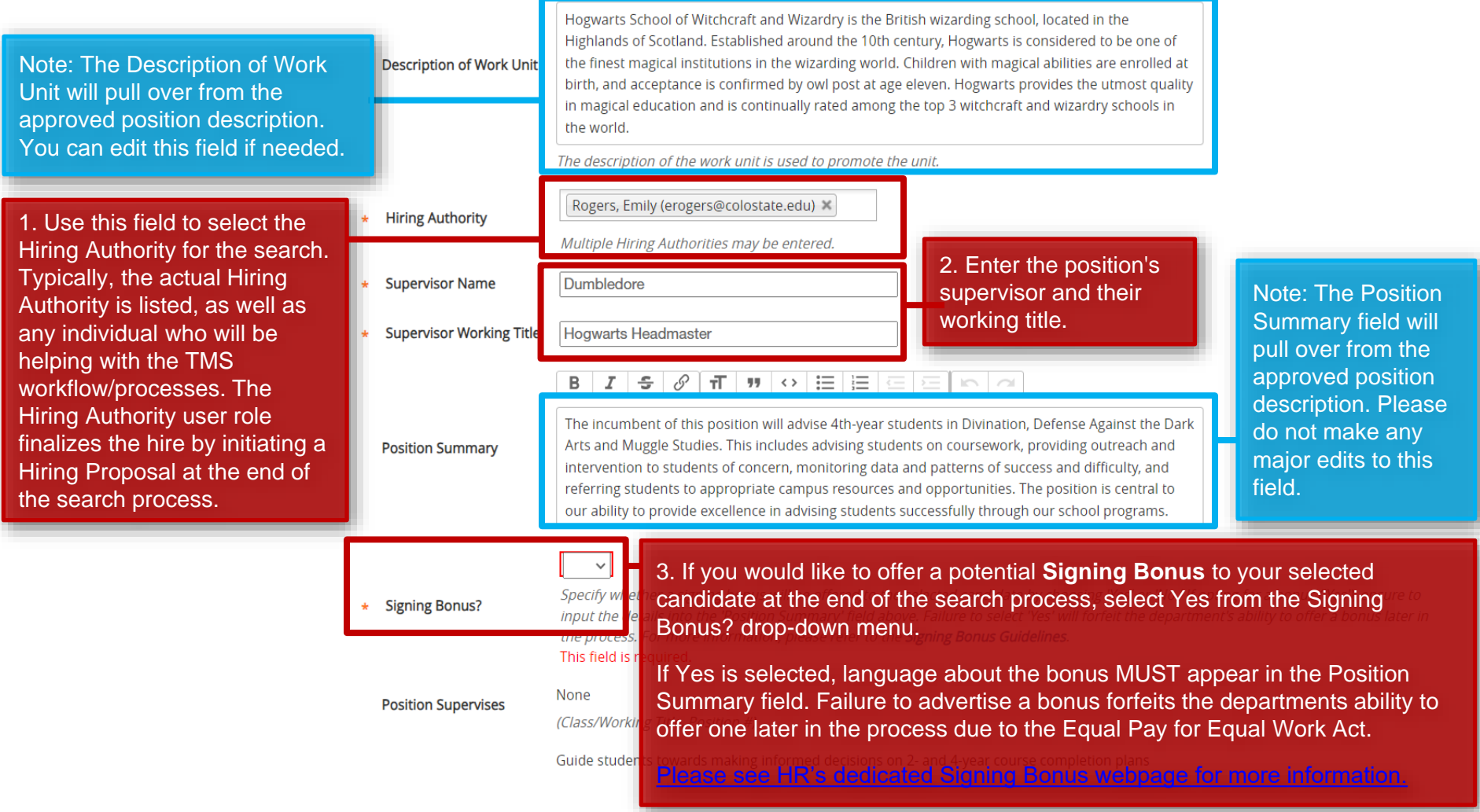

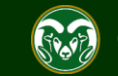

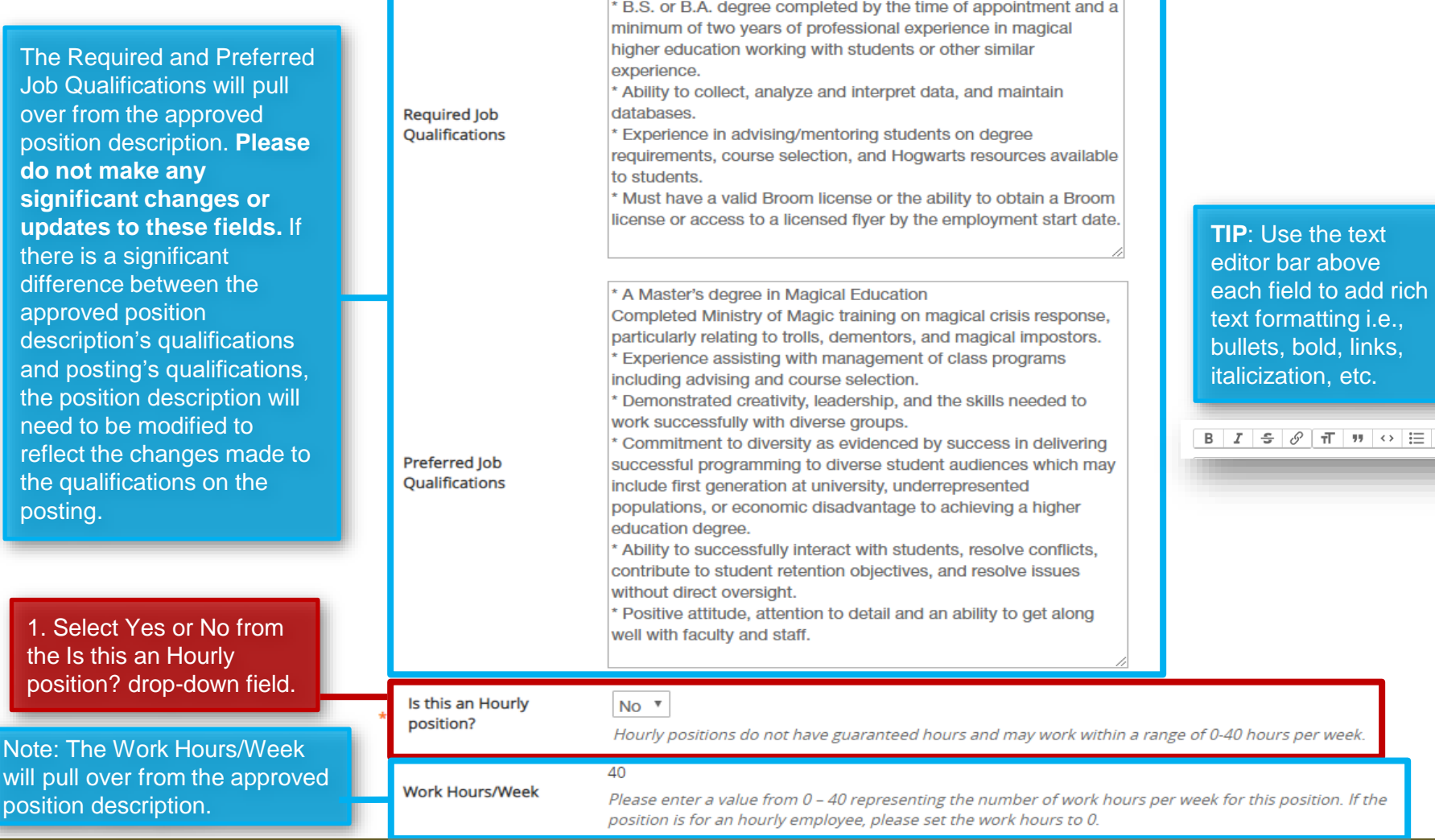

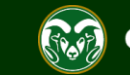

三 三

2. The Full Consideration Date for all AP/Research positions must be a minimum of three weekends after the approval of the posting announcement. Ex: If a posting was approved and posted by Talent Acquisition on July 1<sup>st</sup>, the Full Consideration Date would have to be July  $17<sup>th</sup>$ . If this is an Accelerated Search (jobs with salaries under \$60,000 can qualify for Accelerated Searches), you would only need to advertise for two full weekends after the 'Approval/Posted' date. Ex: Posted July 1<sup>st</sup>, Full Consideration Date could be July 10<sup>th</sup>. Talent Acquisition will correct/update these dates before posting.

3. The Close Posting Date must be at least three full weekends after the Full Consideration Date to allow for late applicants.

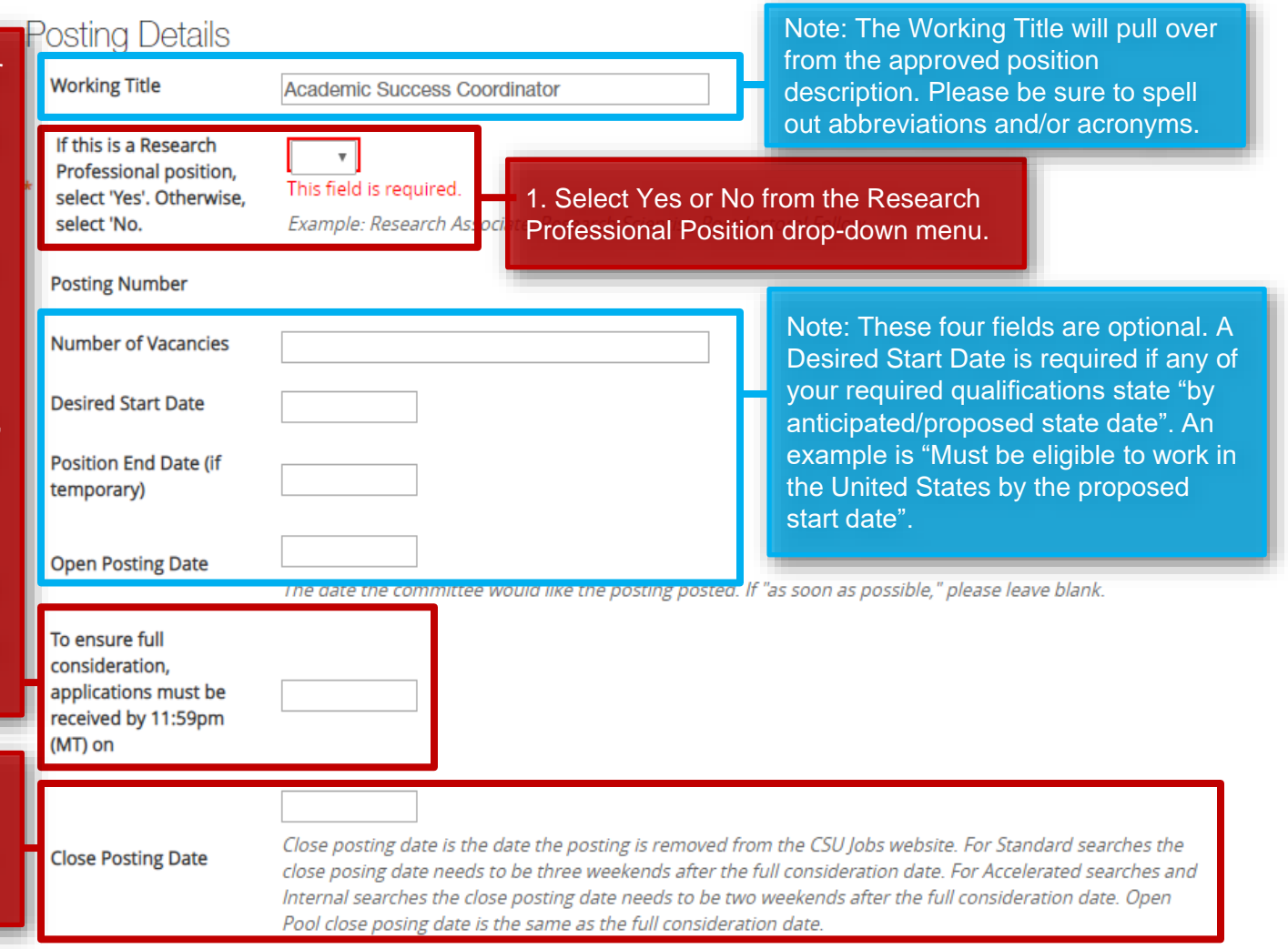

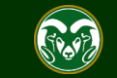

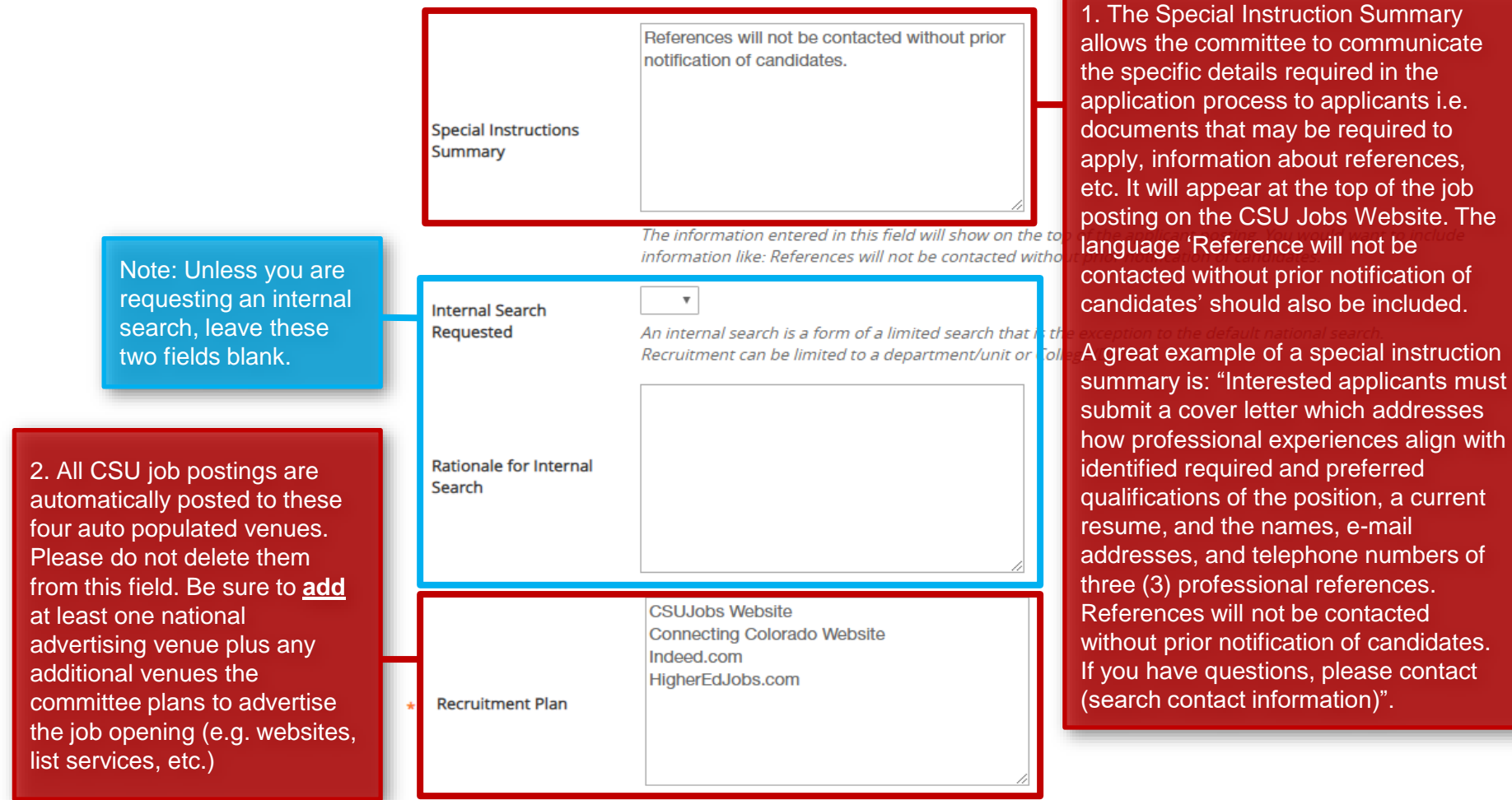

List all advertising venues (e.g. websites, list services, etc.)

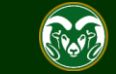

1. The Short Posting field allows Talent Acquisition to review and approve a 'bite-sized' version of the posting announcement. Some venues are expensive and may charge by the character. Because of this, the short posting can be used instead of the longer version . The short posting should include the title of the position, the location, a brief summary of the position, the 'Quick Link for Intern al Postings' so applicants know where to apply, and the shortened EO/EA/AA and background check language that is auto-populated. Please **do not** delete the EO/EA/AA auto populated language. This should appear at the bottom of every short posting.

Note: The language in these two fields will pull through to the job posting and will be viewable by applicants.

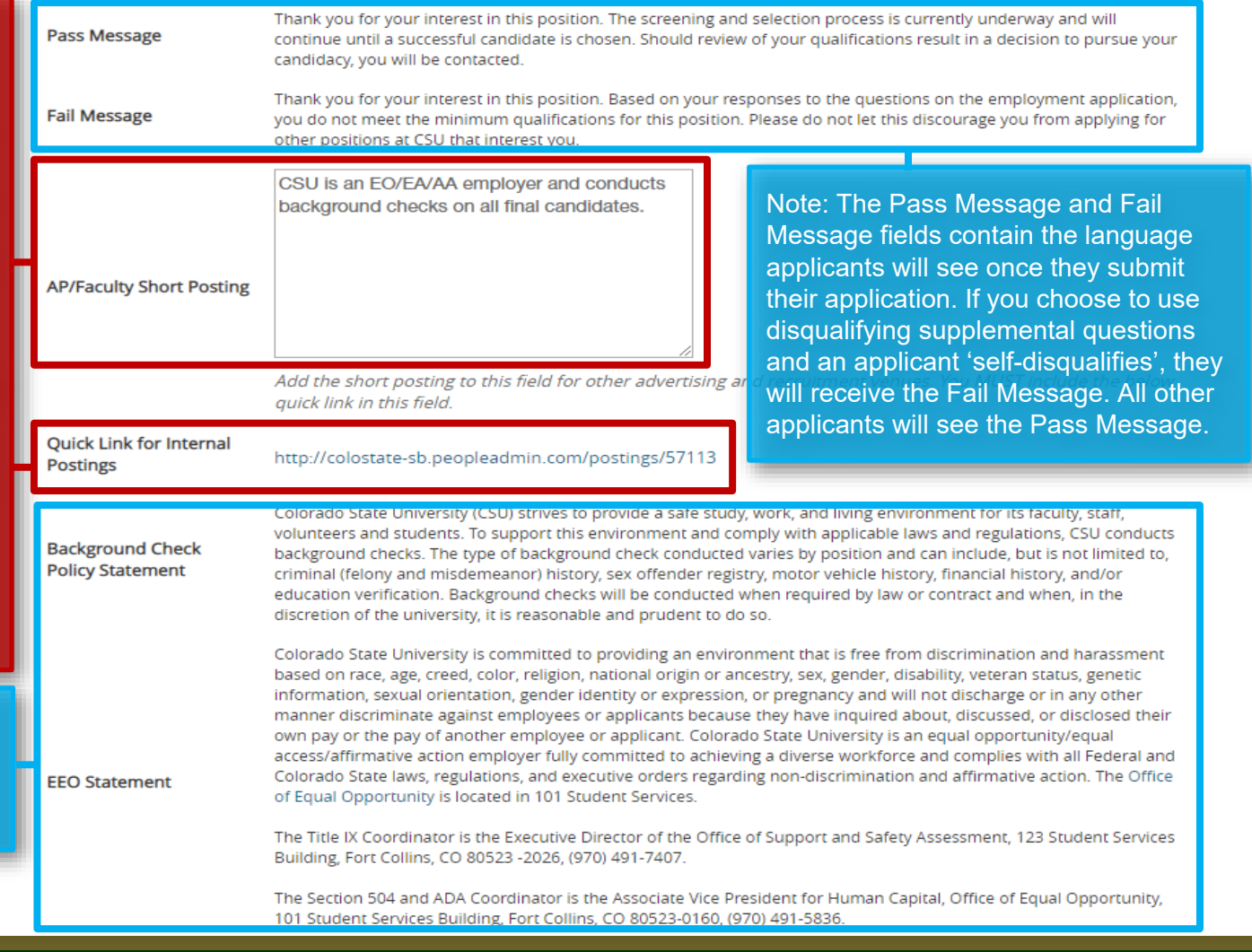

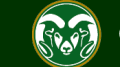

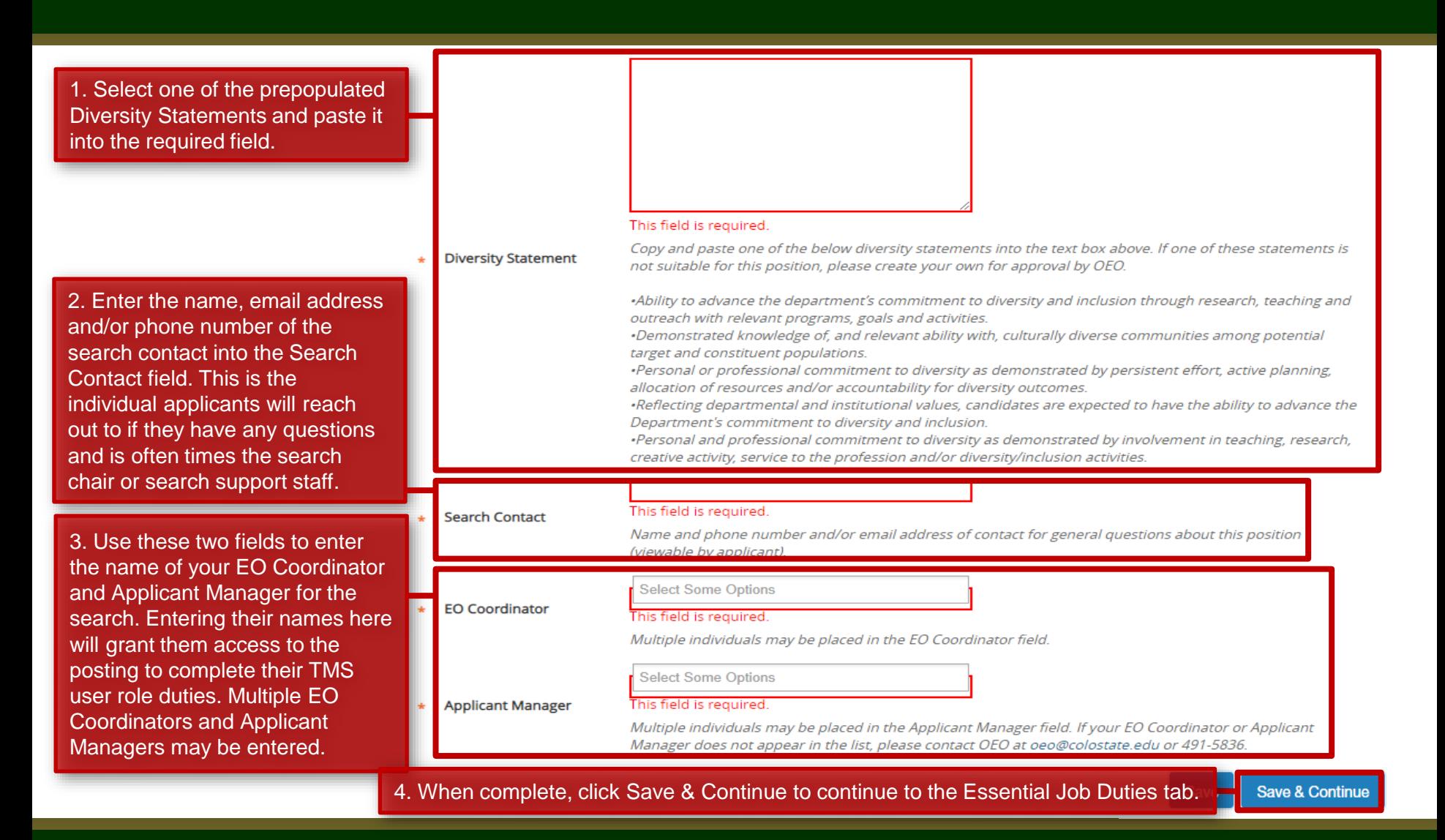

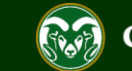

### **Posting – Essential Job Duties Tab**

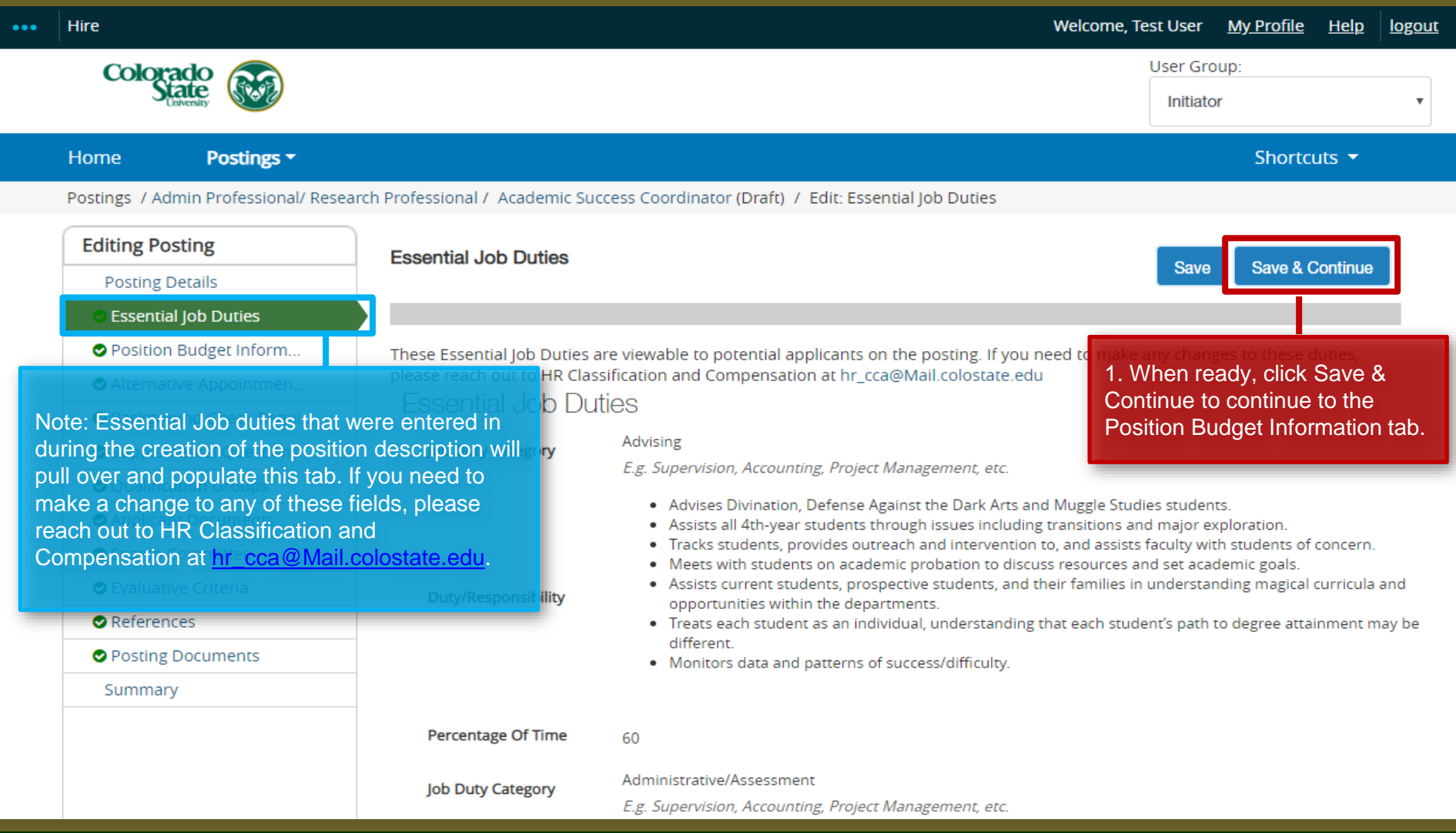

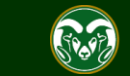

## **Posting - Position Budget Information Tab (optional)**

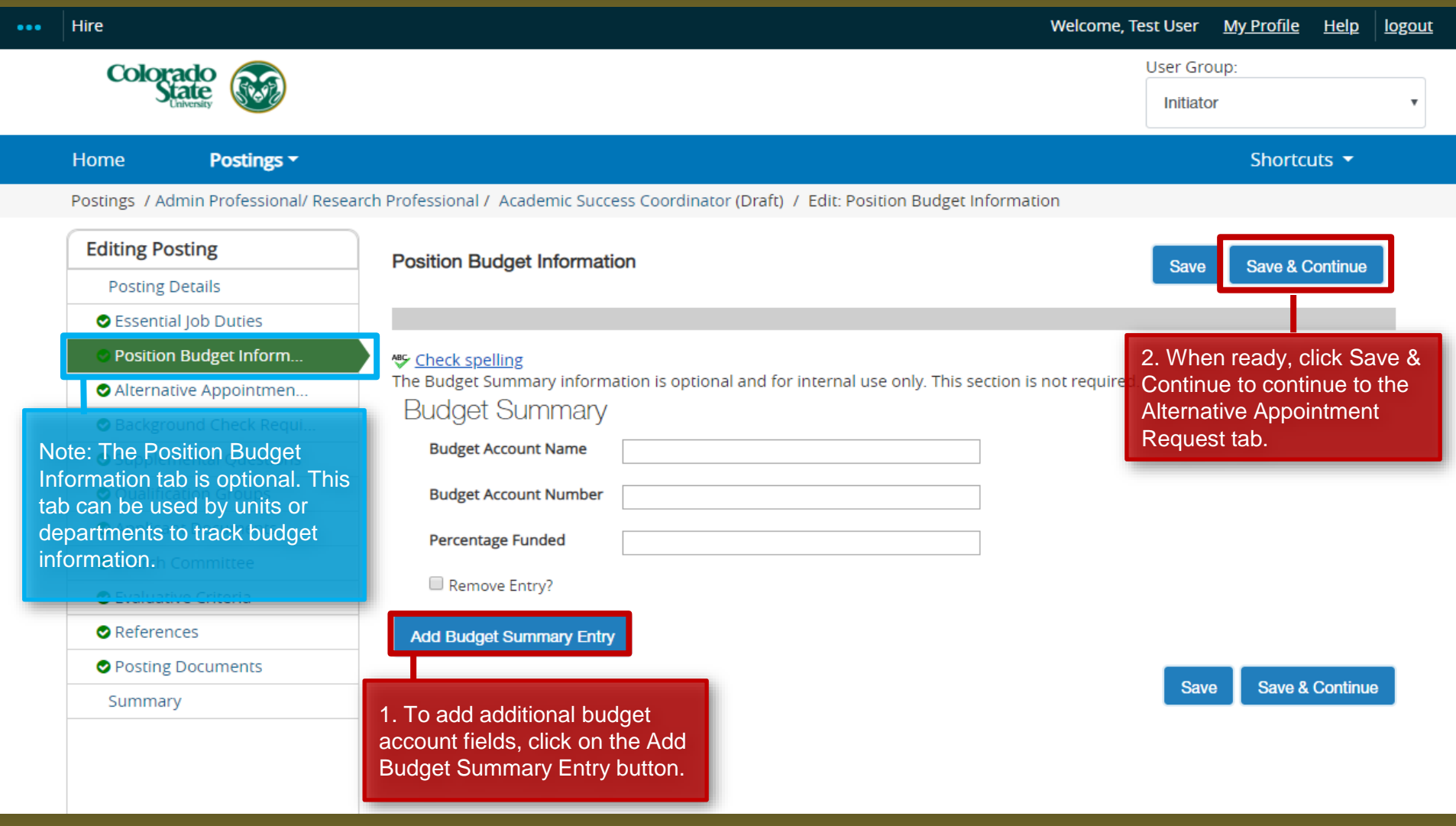

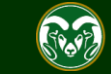

### **Posting - Alternative Appointment Request Tab**

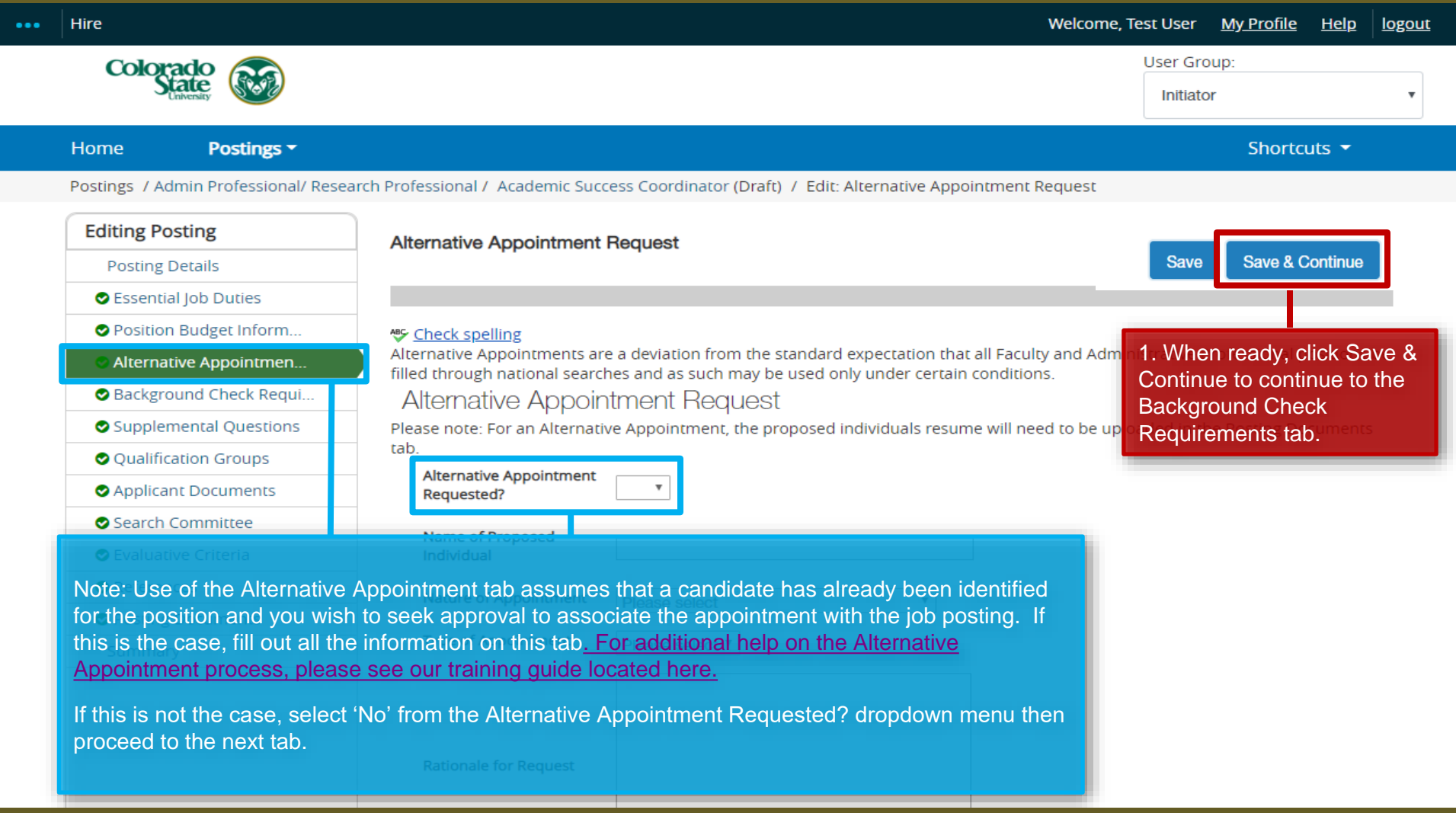

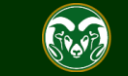

### **Posting - Background Check Requirement Tab**

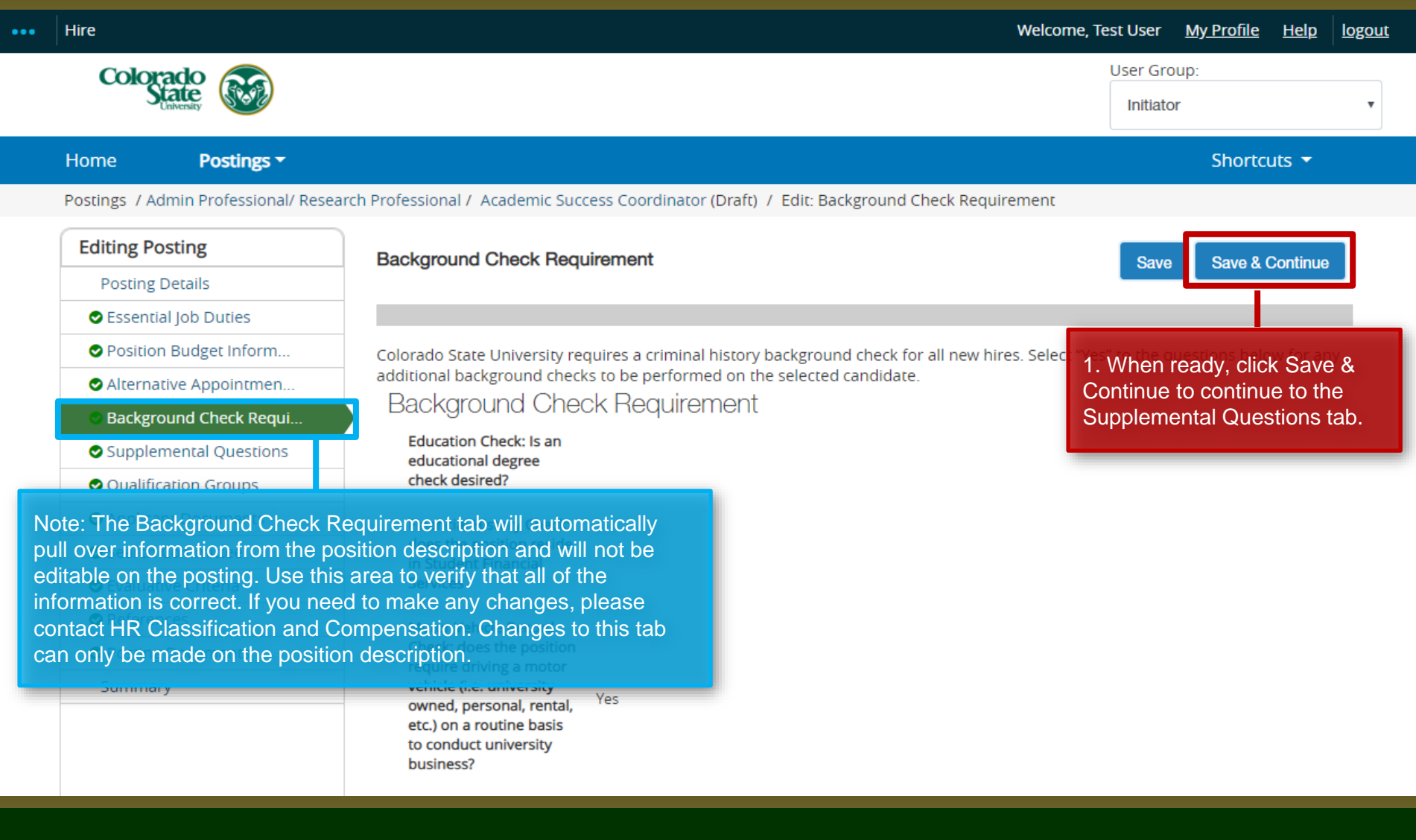

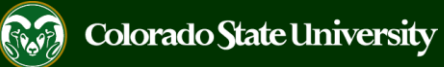

### **Posting - Supplemental Questions Tab**

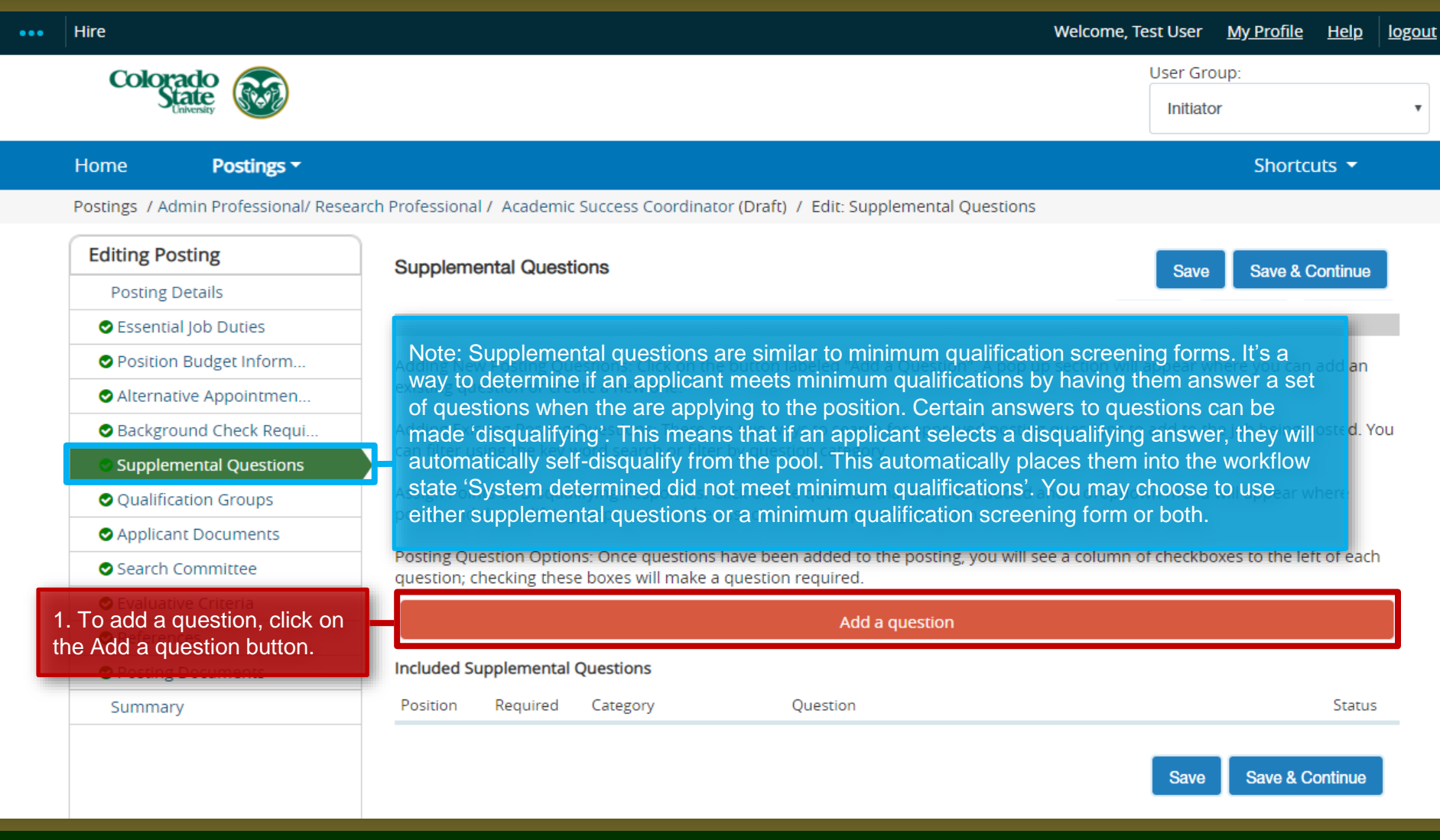

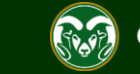

## **Posting – Adding Supplemental Questions**

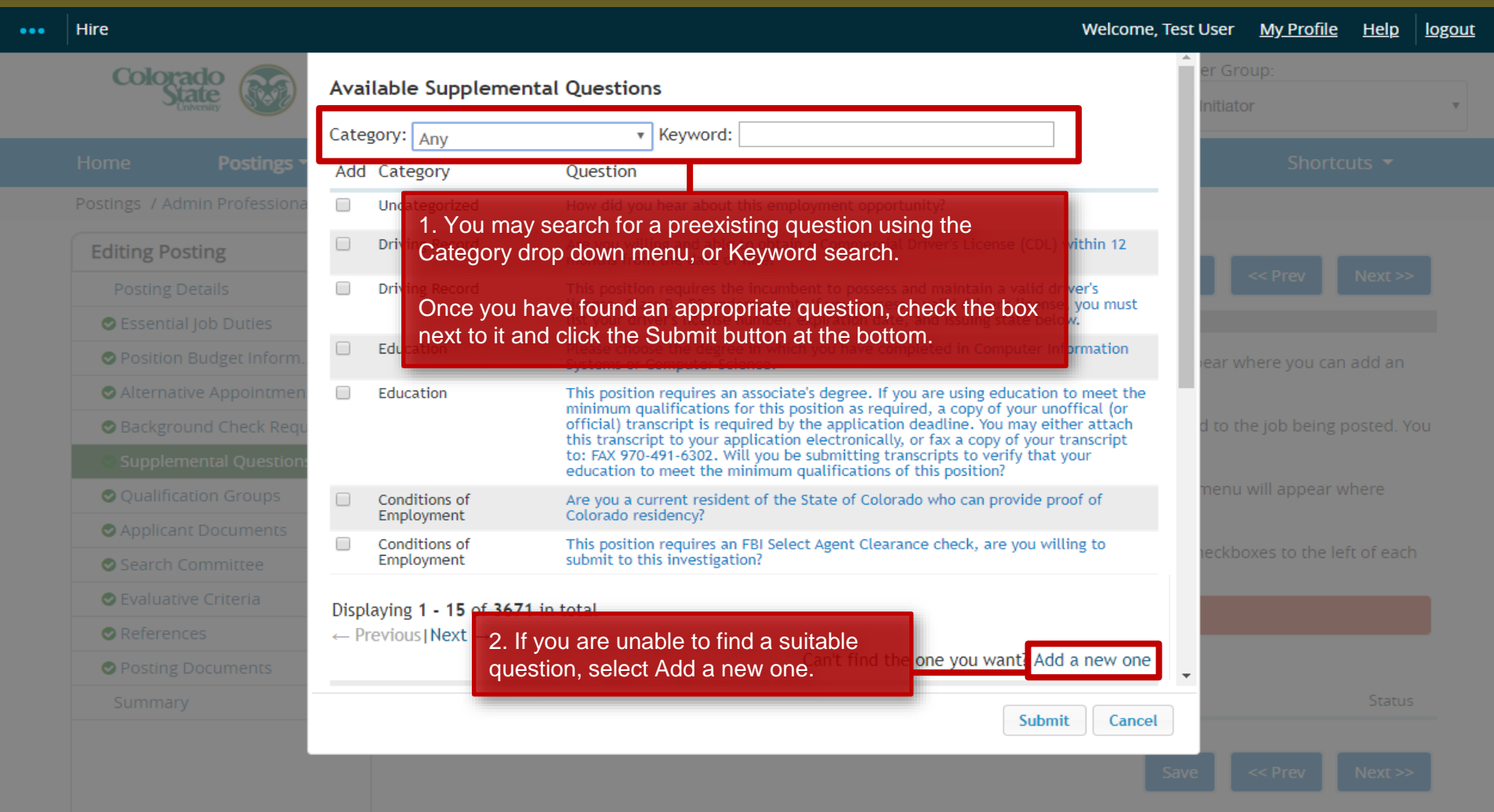

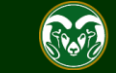

### **Posting – Adding Supplemental Questions (cont.)**

### Hire ...

### **Welcome, Test User My Profile**  $HeIp$ logout

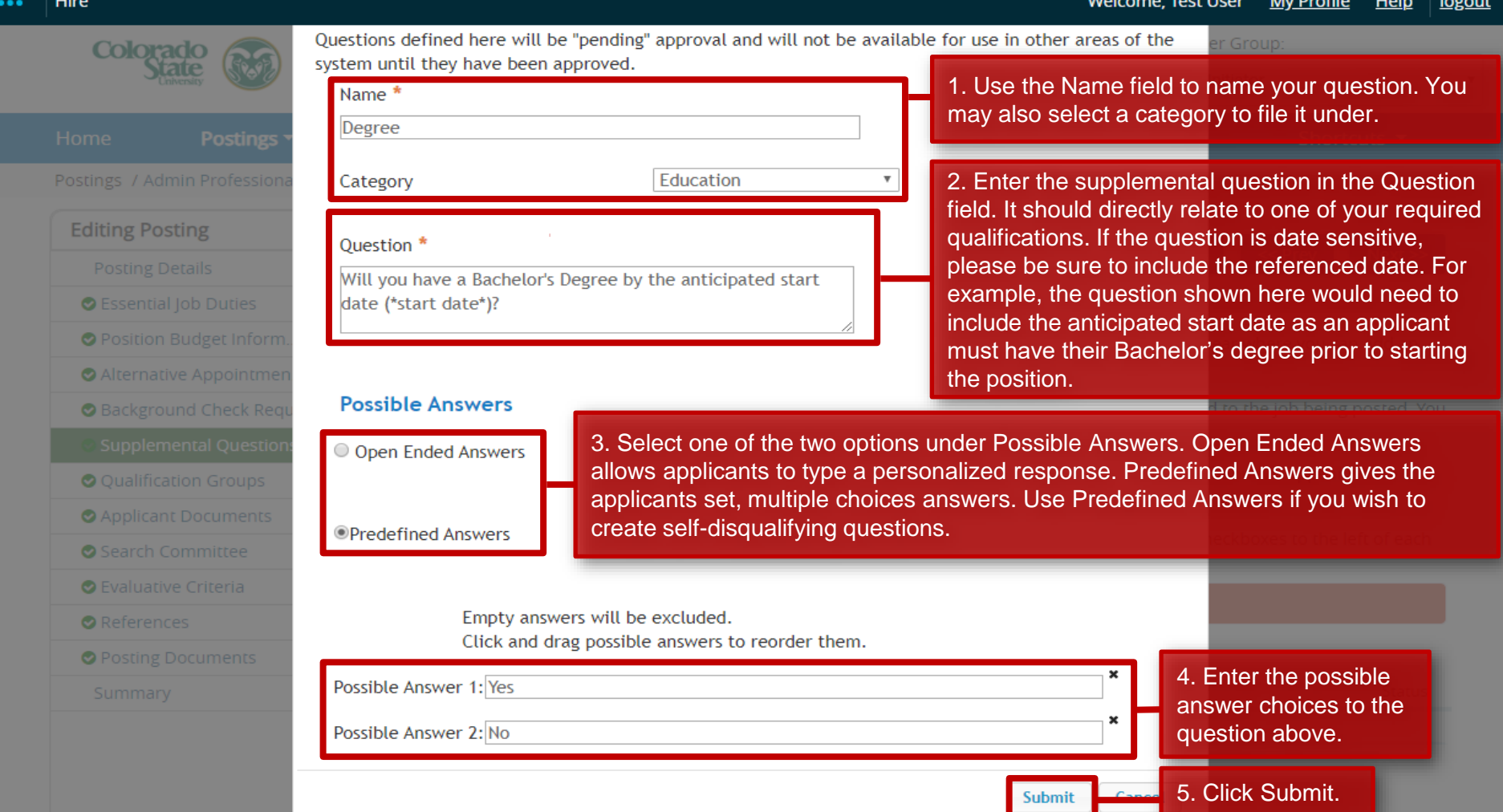

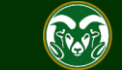

## **Posting – Adding Supplemental Questions (cont.)**

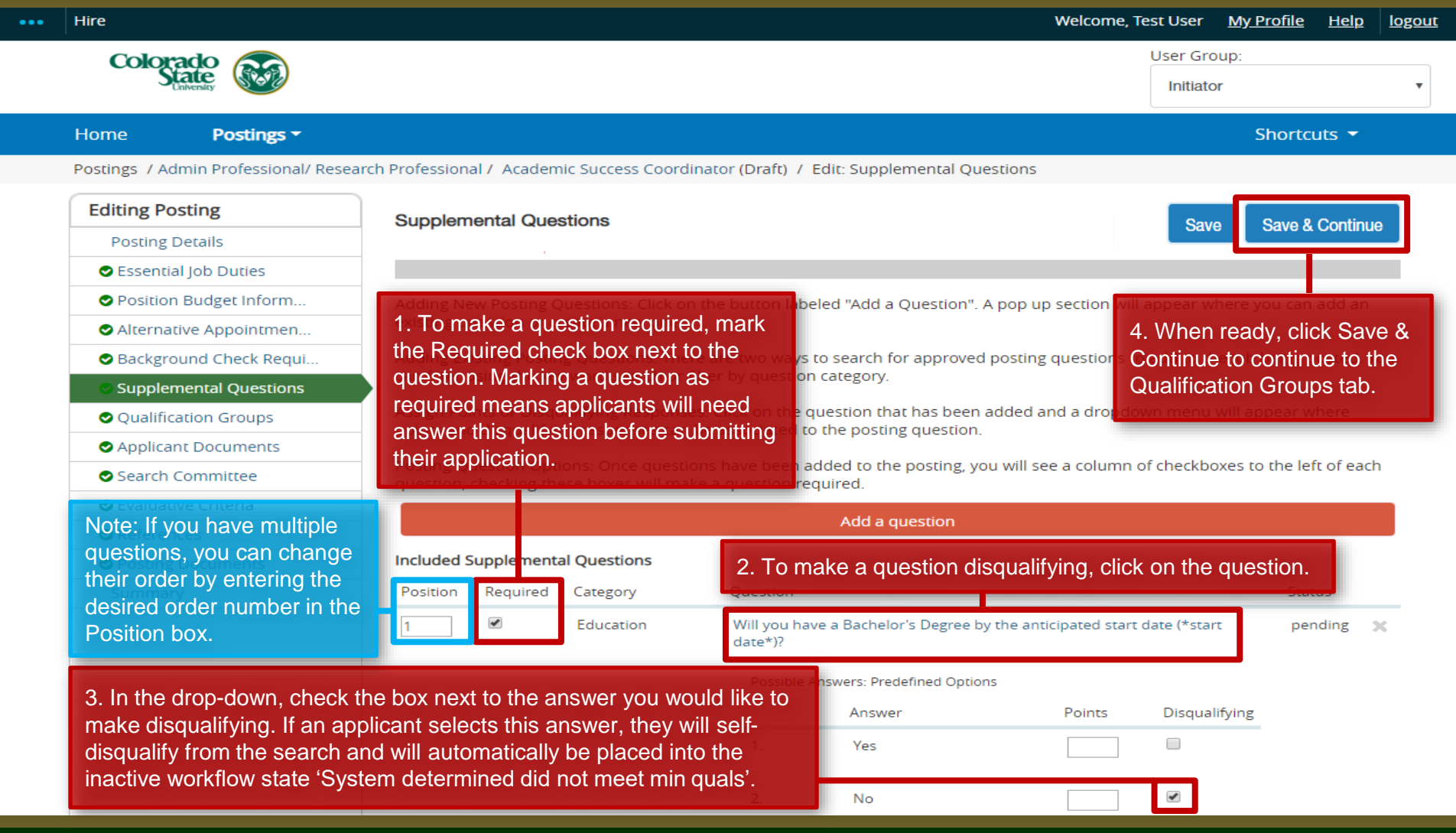

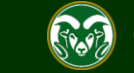

## **Posting - Qualification Groups Tab (not currently used)**

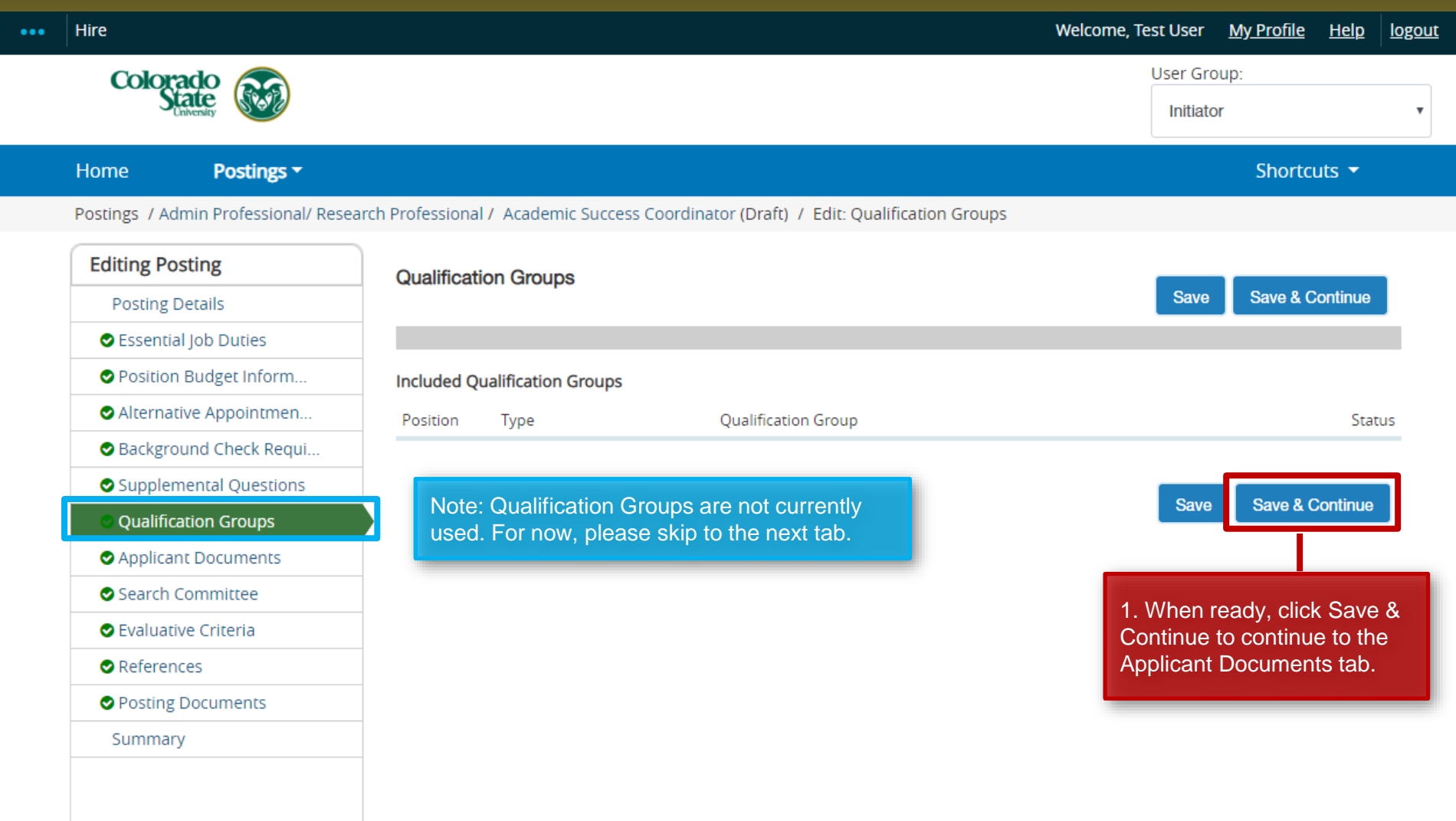

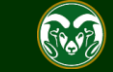

### **Posting - Applicant Documents Tab**

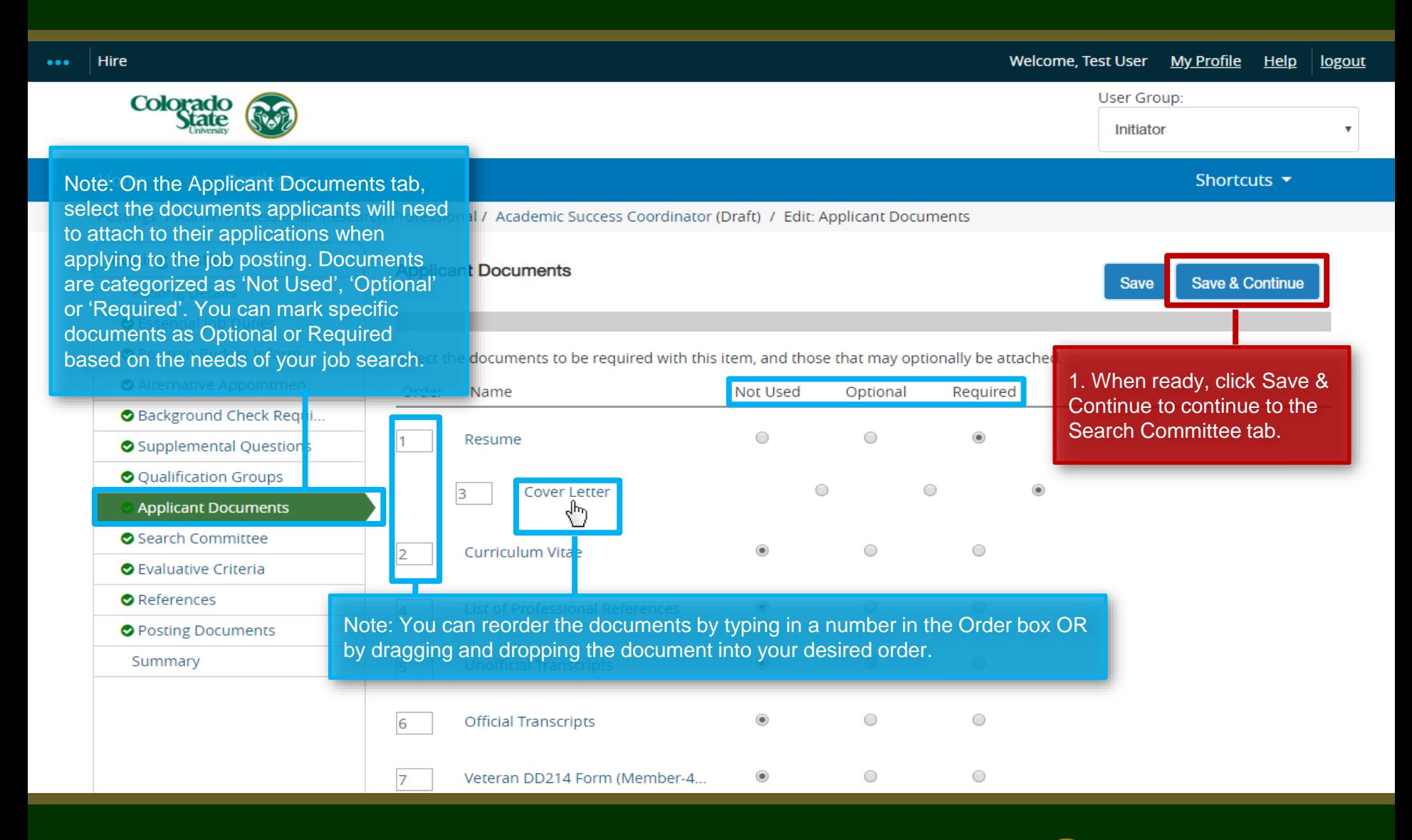

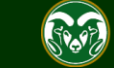

### **Posting - Search Committee Tab**

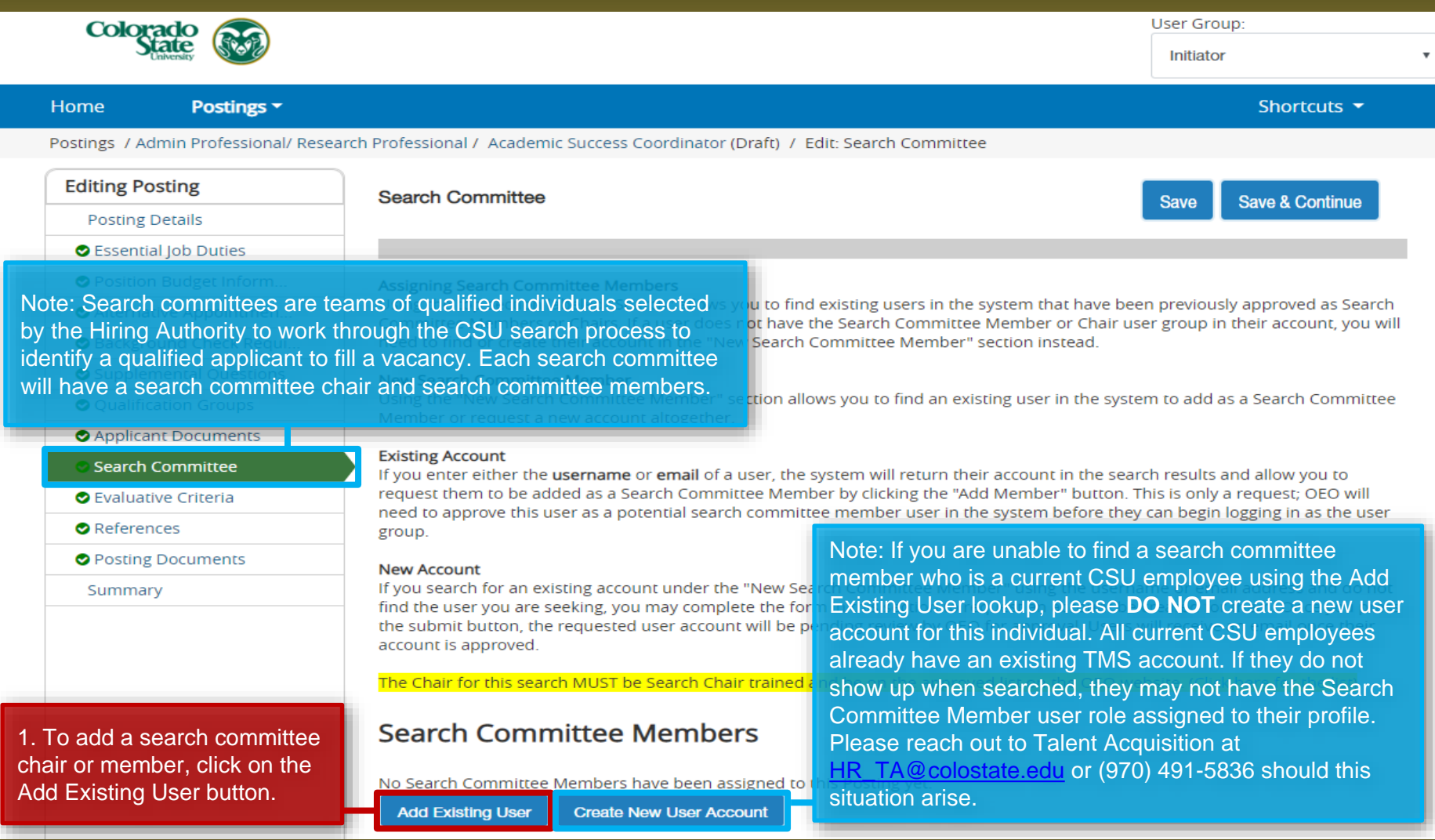

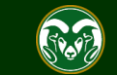

### **Posting - Search Committee Tab (cont.)**

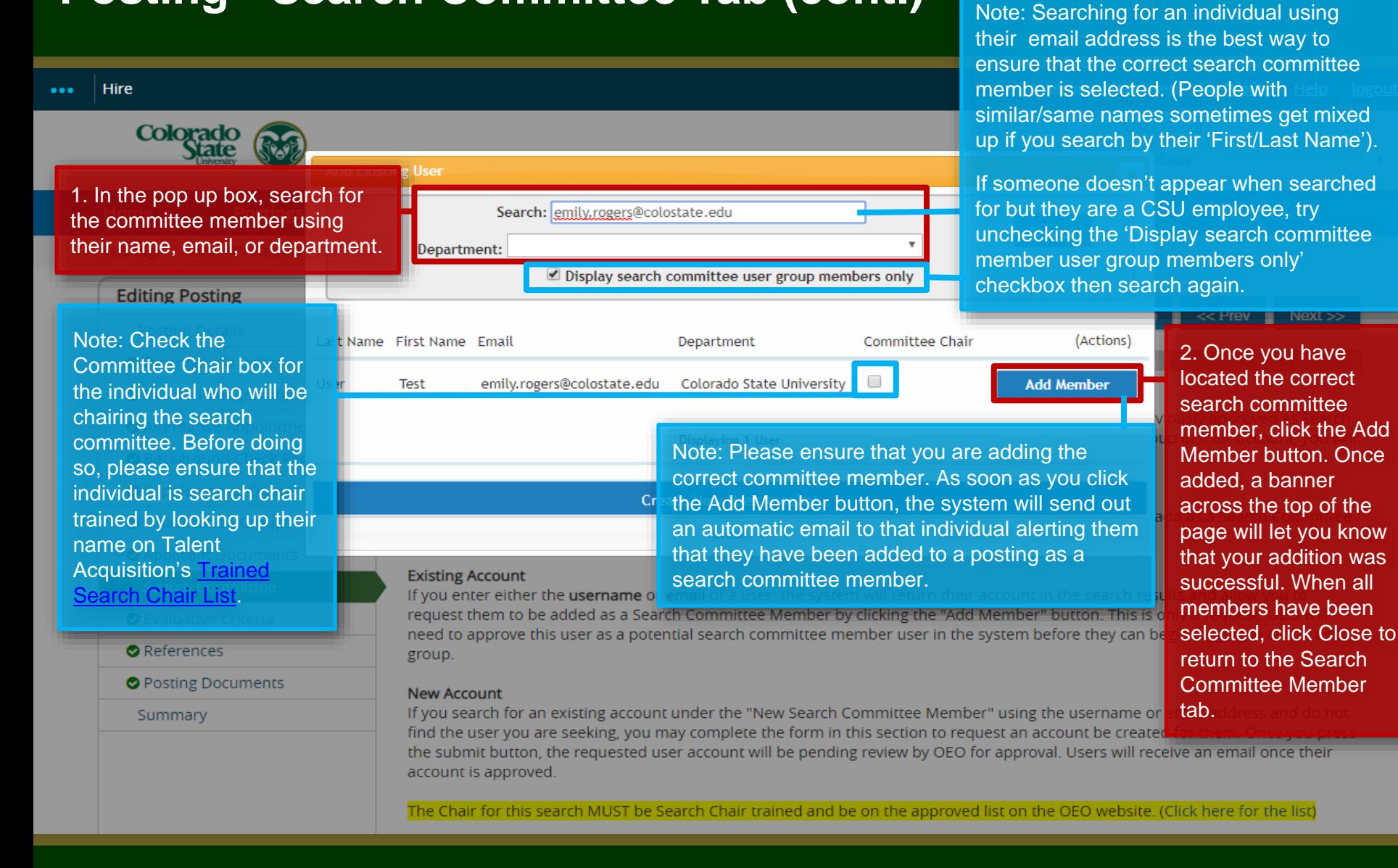

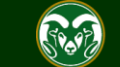

## **Posting - Search Committee Tab (cont.)**

### Supplemental Questions

### O Qualification Groups

- Applicant Documents
- **Search Committee**
- **O** Evaluative Criteria
- References
- Posting Documents

Summary

### **New Search Committee Member**

Using the "New Search Committee Member" section allows you to find an existing user in the system to add as a Search Committee Member or request a new account altogether.

### **Existing Account**

If you enter either the username or email of a user, the system will return their account in the search results and allow you to request them to be added as a Search Committee Member by clicking the "Add Member" button. This is only a request; OEO will need to approve this user as a potential search committee member user in the system before they can begin logging in as the user group.

### **New Account**

If you search for an existing account under the "New Search Committee Member" using the username or email address and do not find the user you are seeking, you may complete the form in this section to request an account be created for them. Once you press the submit button, the requested user account will be pending review by OEO for approval. Users will receive an email once their account is approved.

Note: Added search committee members will show up in the list below. You can designate a committee member as chair by checking the Committee Chair box next to their name. Please verify that the person is search chair trained before adding them as the chair.

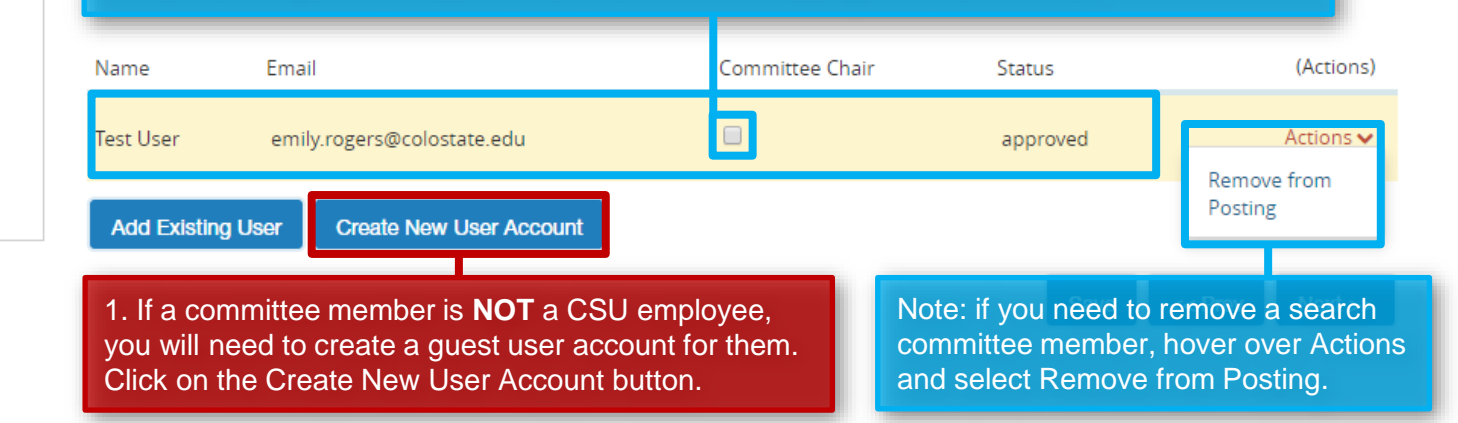

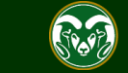

### **Posting - Search Committee Tab – Guest User (cont.)**

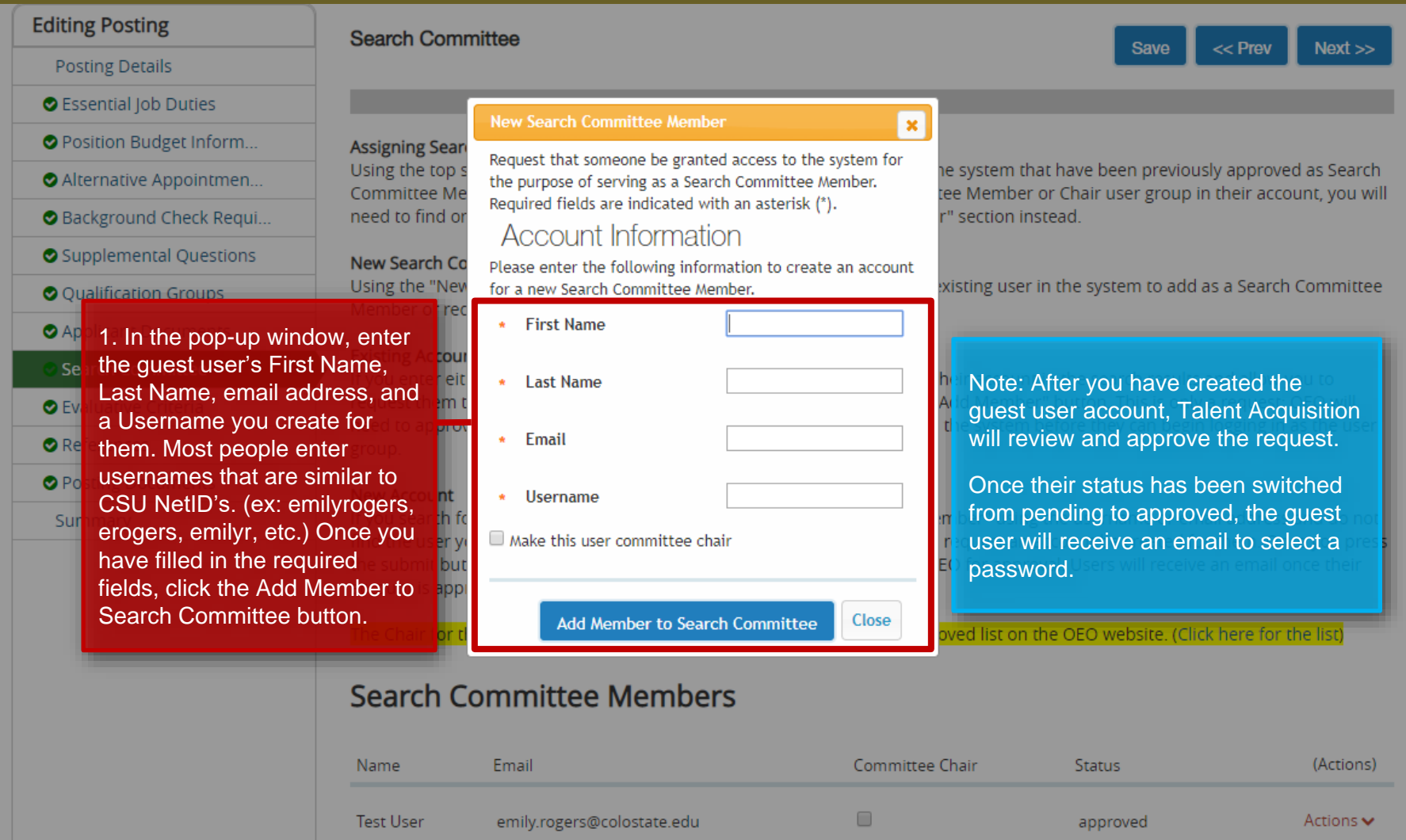

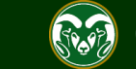

### **Posting - Search Committee Tab (cont.)**

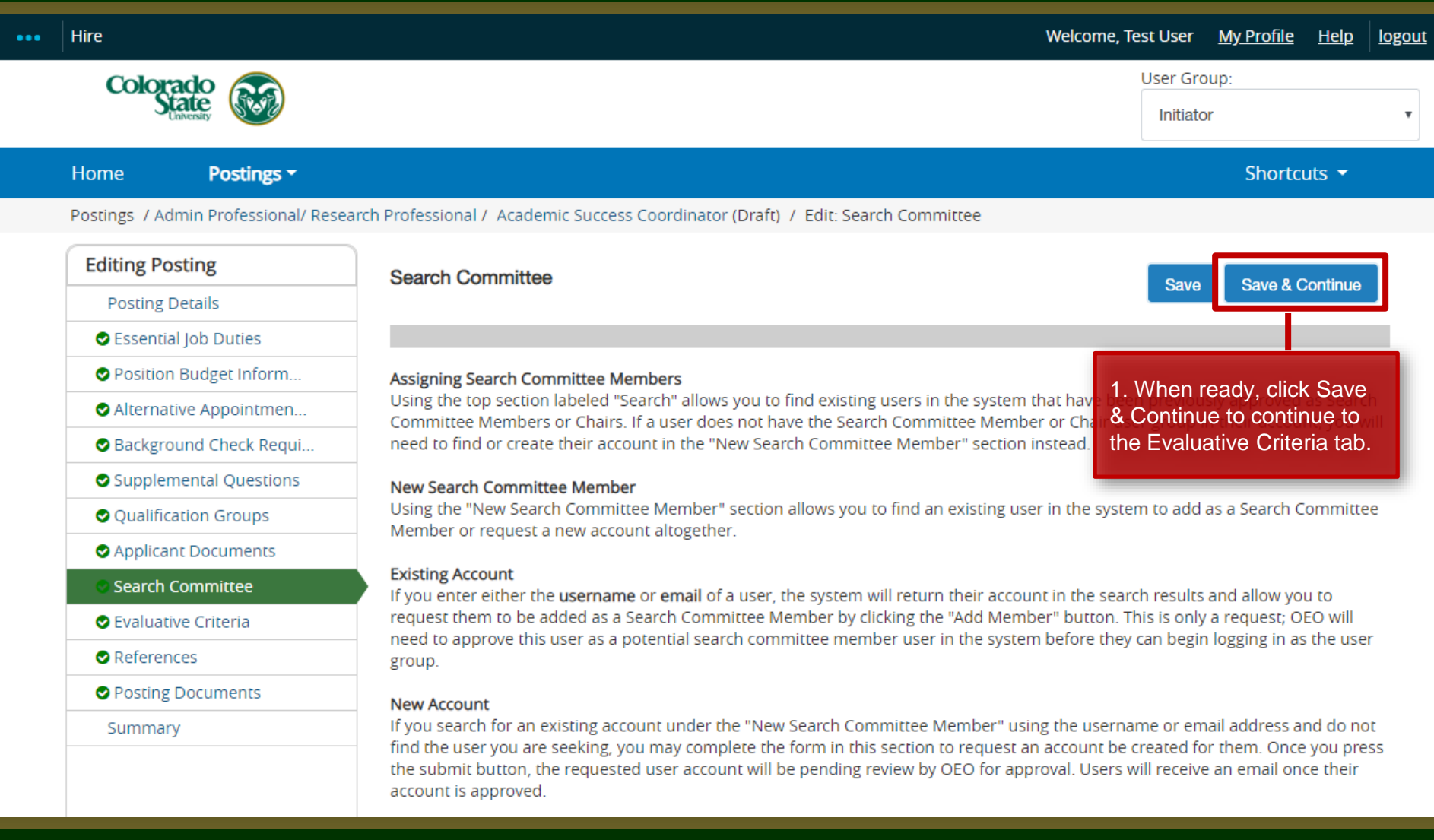

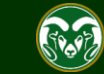

### **Posting - Evaluative Criteria Tab (Not Recommended)**

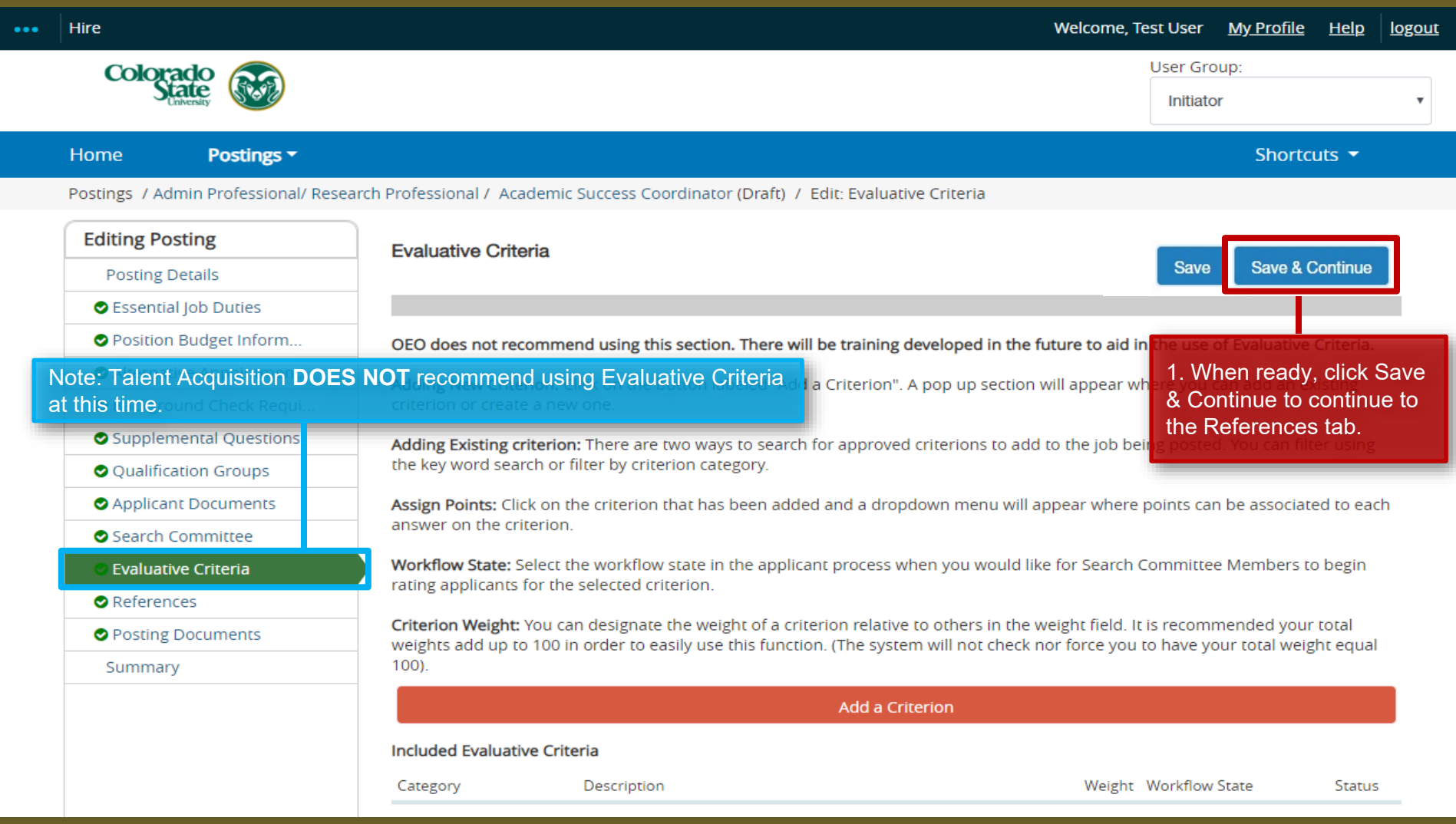

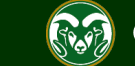

### **Posting – References Tab**

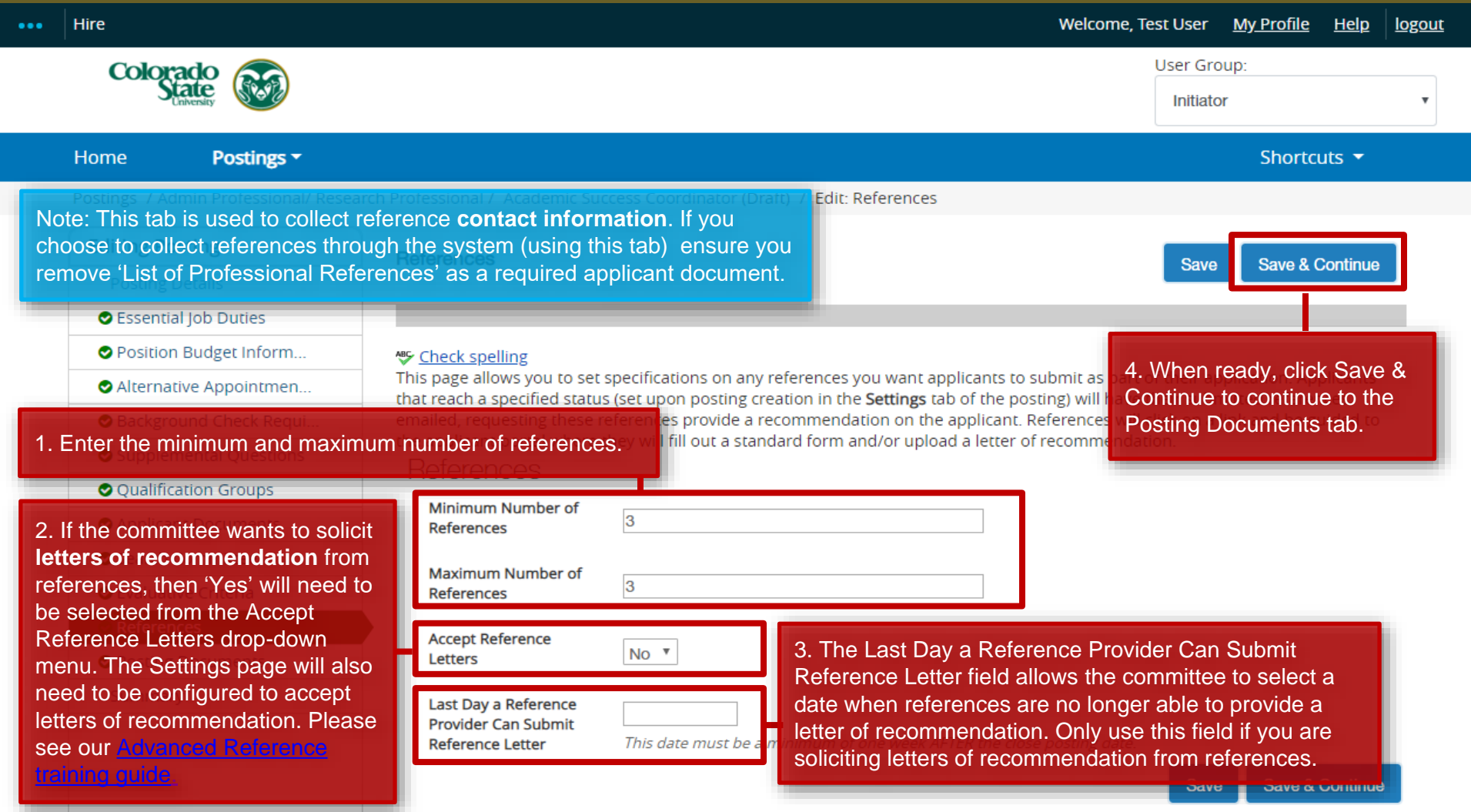

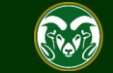

### **Posting – Posting Documents Tab**

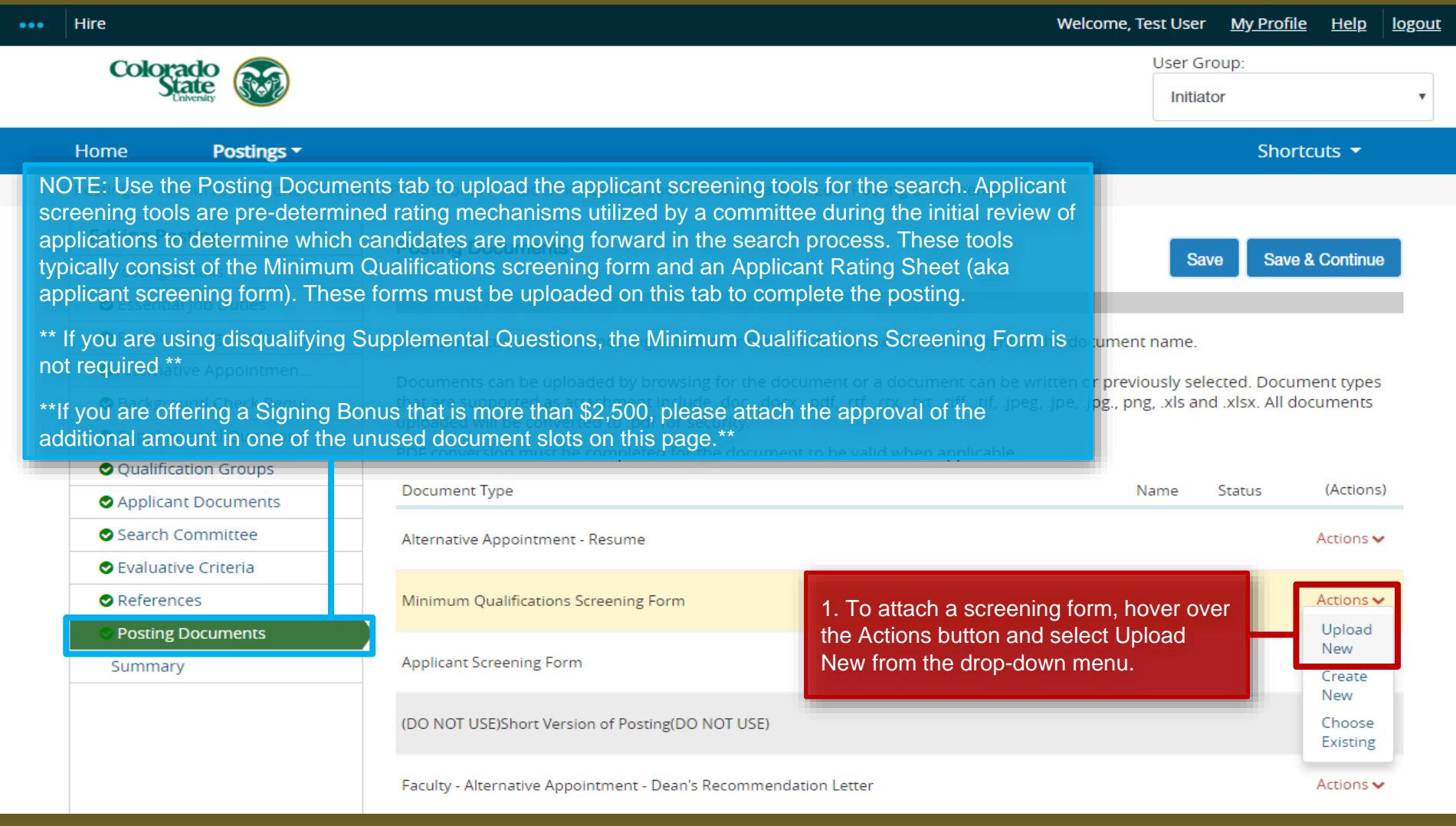

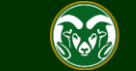

## **Posting – Posting Documents Tab (cont.)**

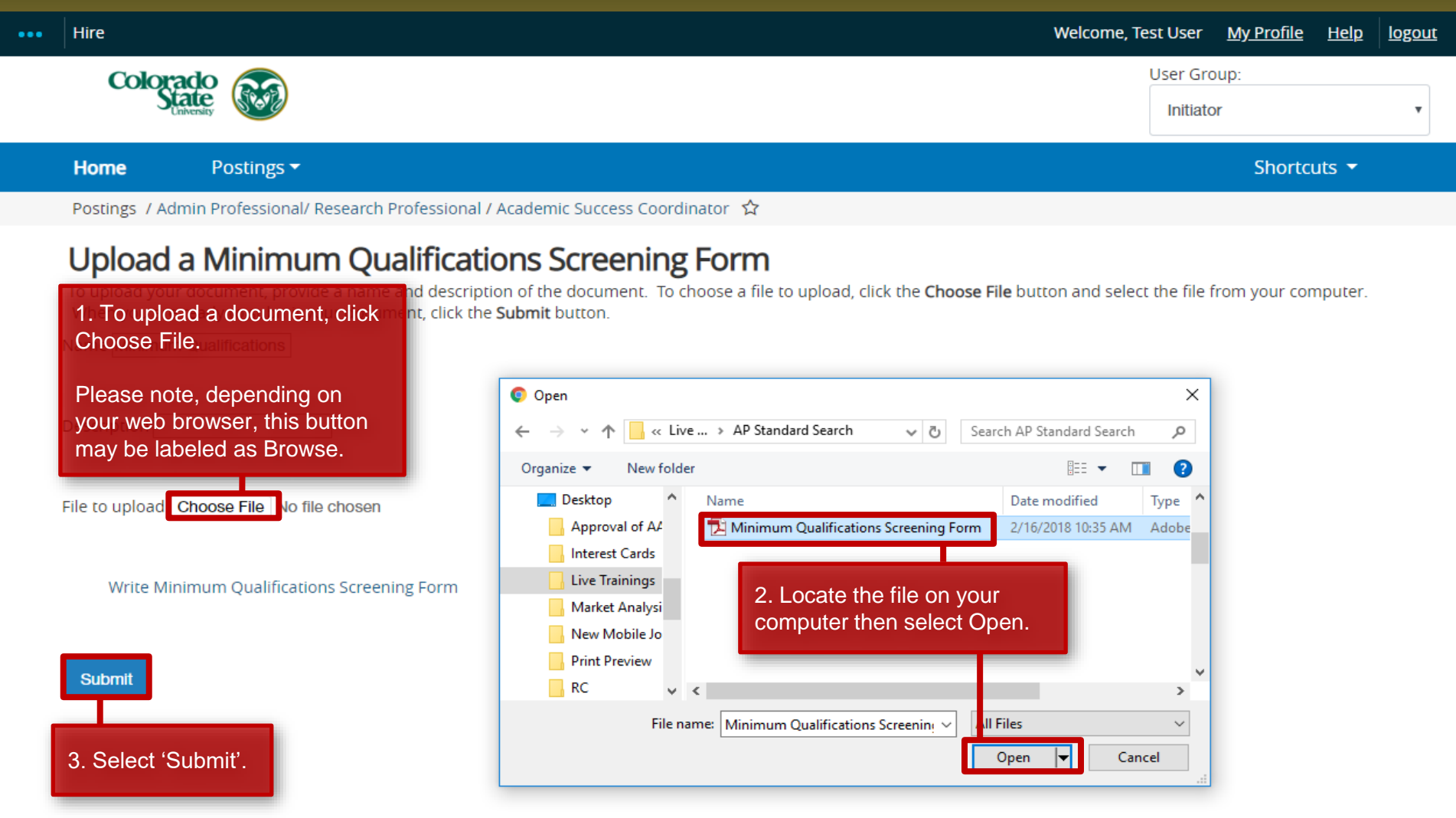

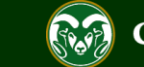

## **Posting – Posting Documents Tab (cont.)**

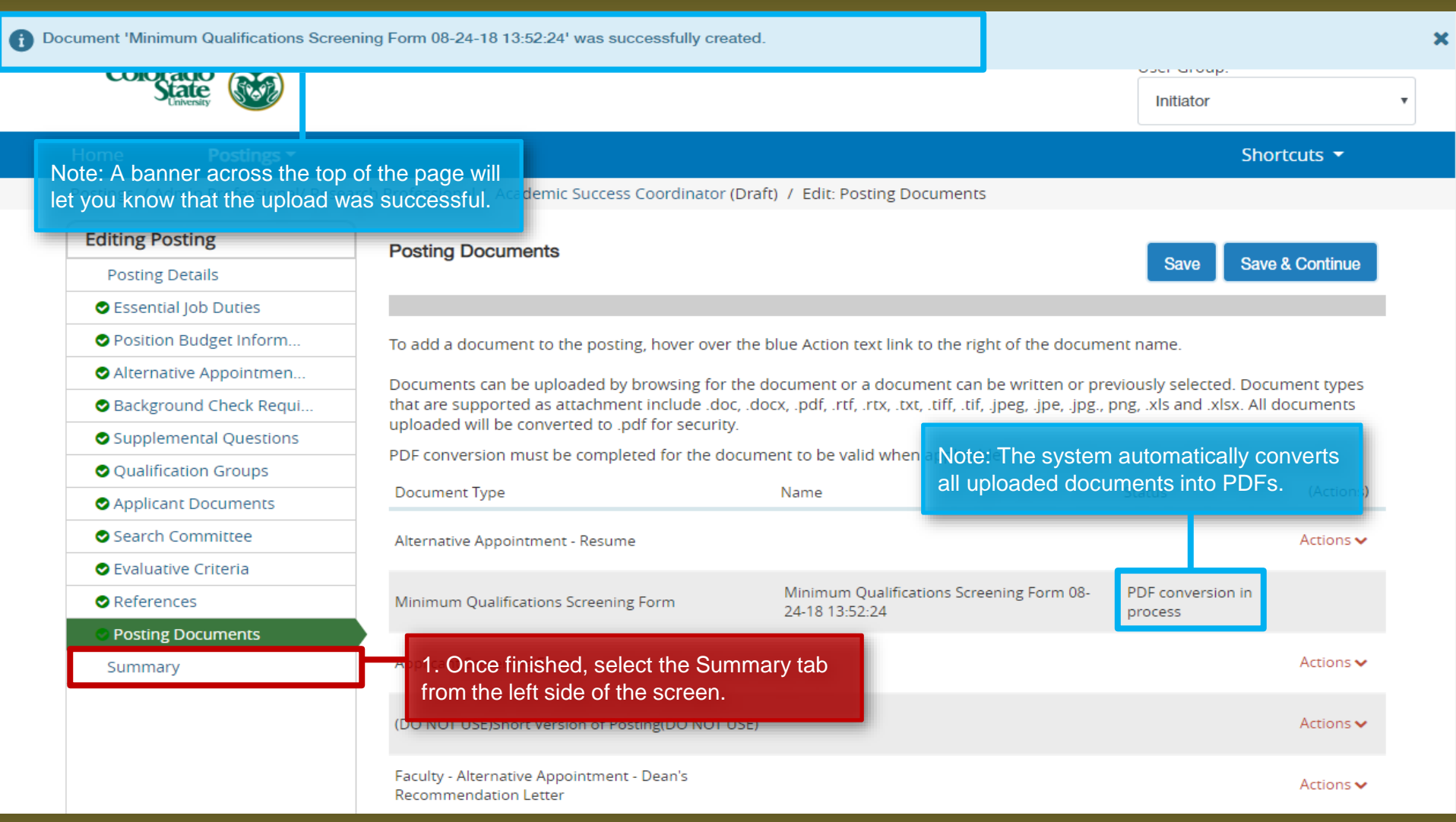

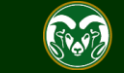

### **Posting – Summary page**

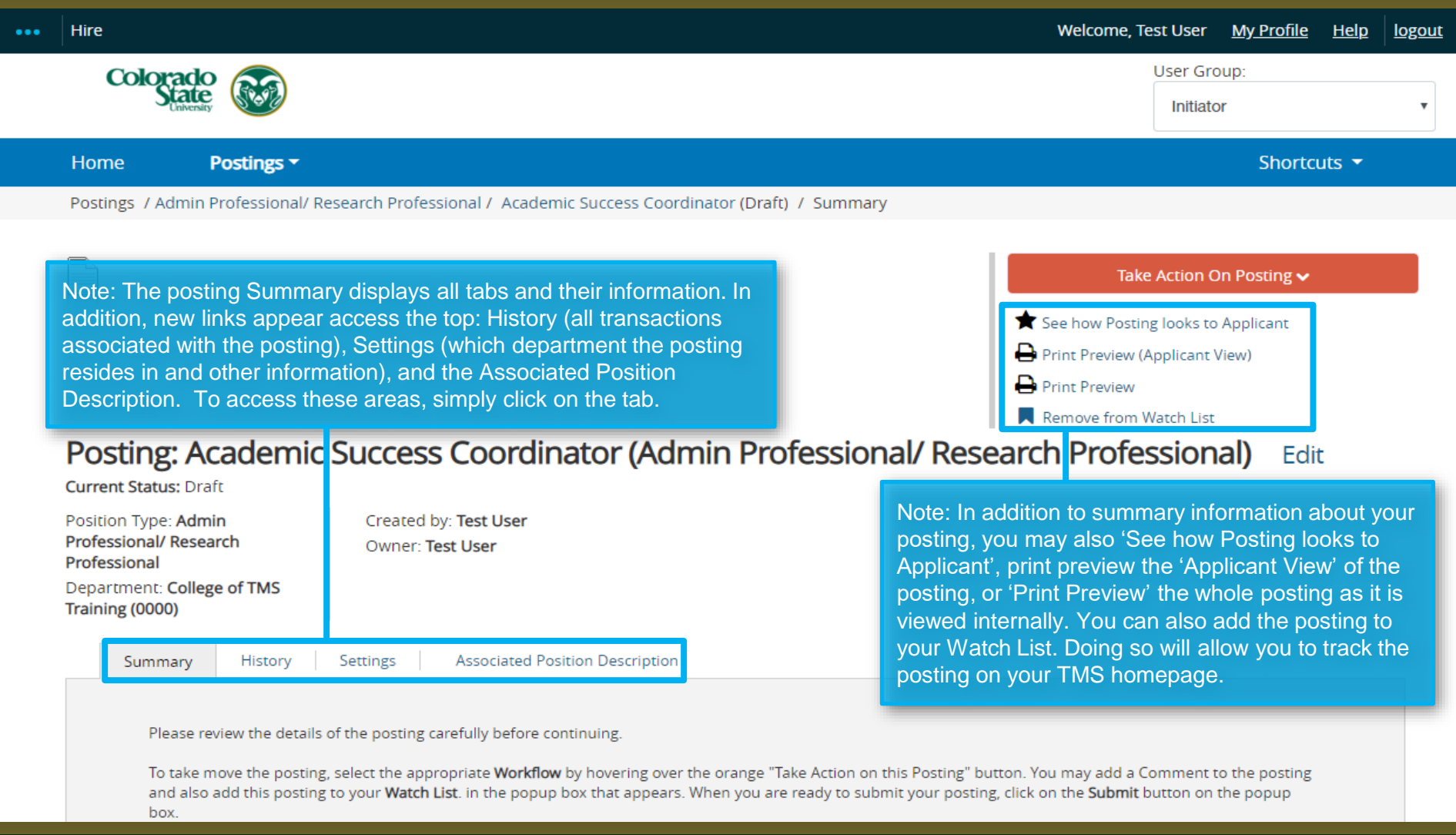

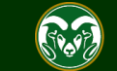

## **Posting – Move in Workflow (from Initiator to EO Coordinator)**

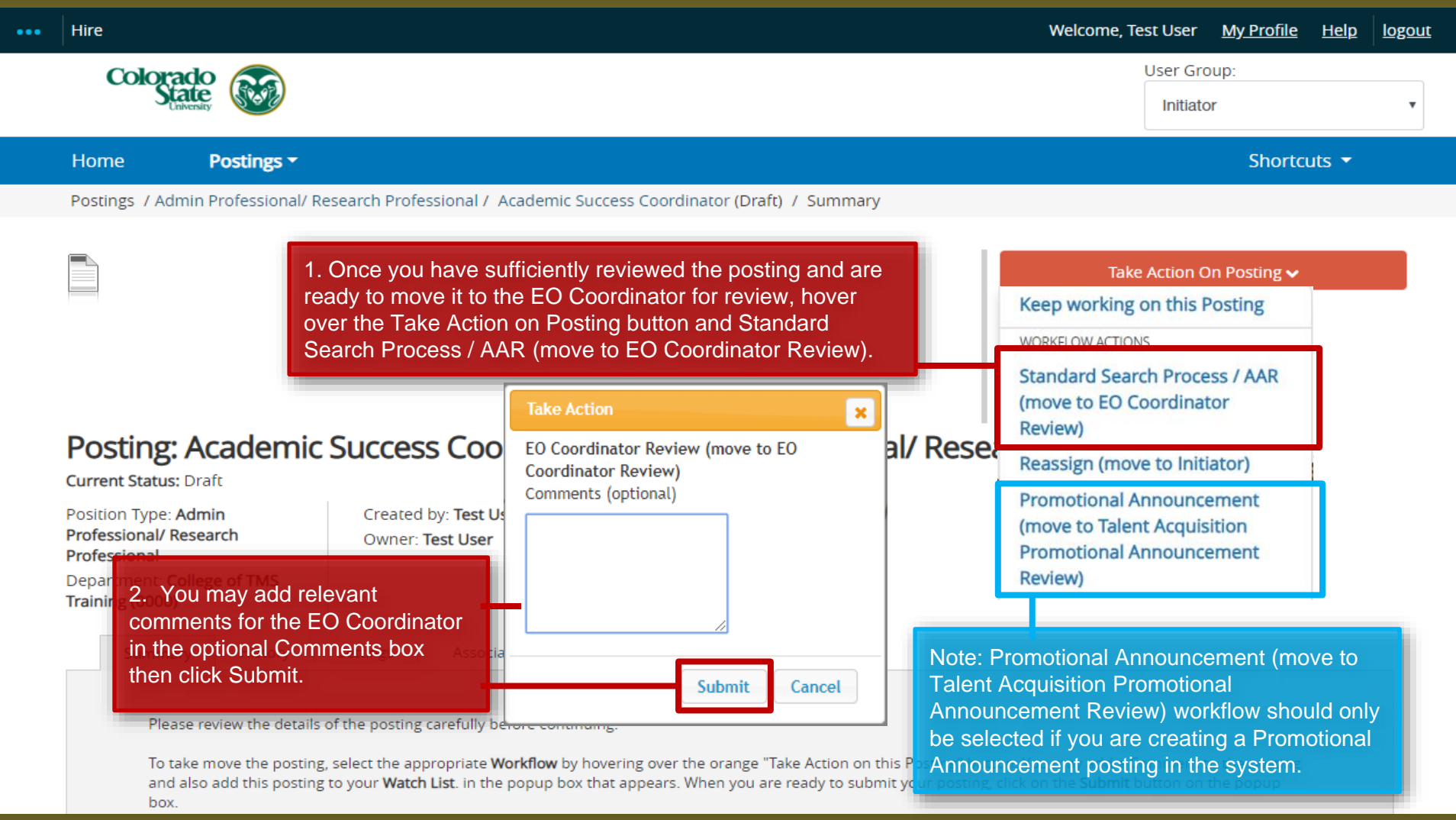

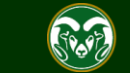

## **Posting – Move in Workflow (from EO Coordinator to Hiring Authority )**

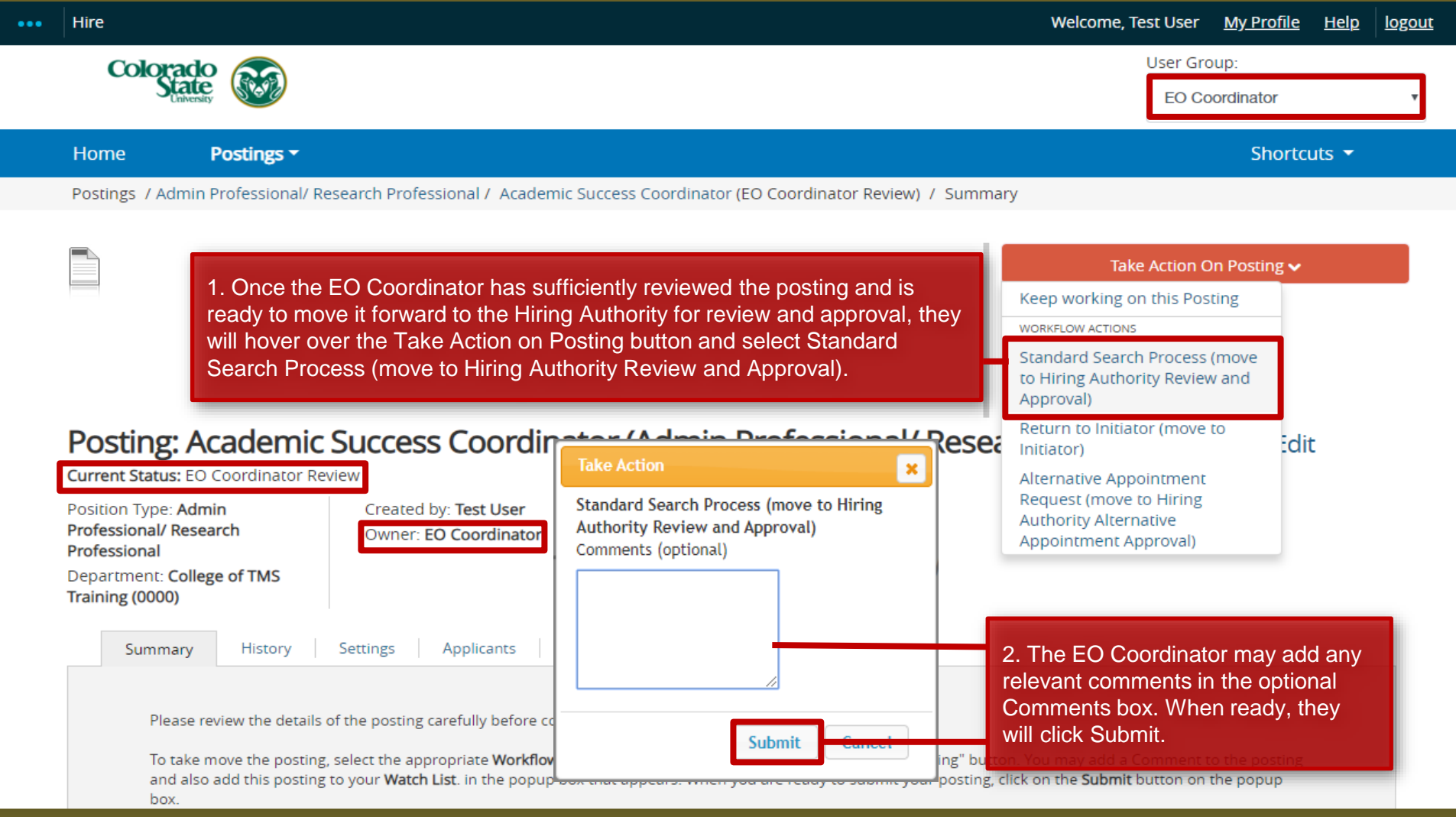

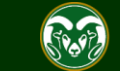

## **Posting - Move in Workflow (from Hiring Authority to Talent Acquisition )**

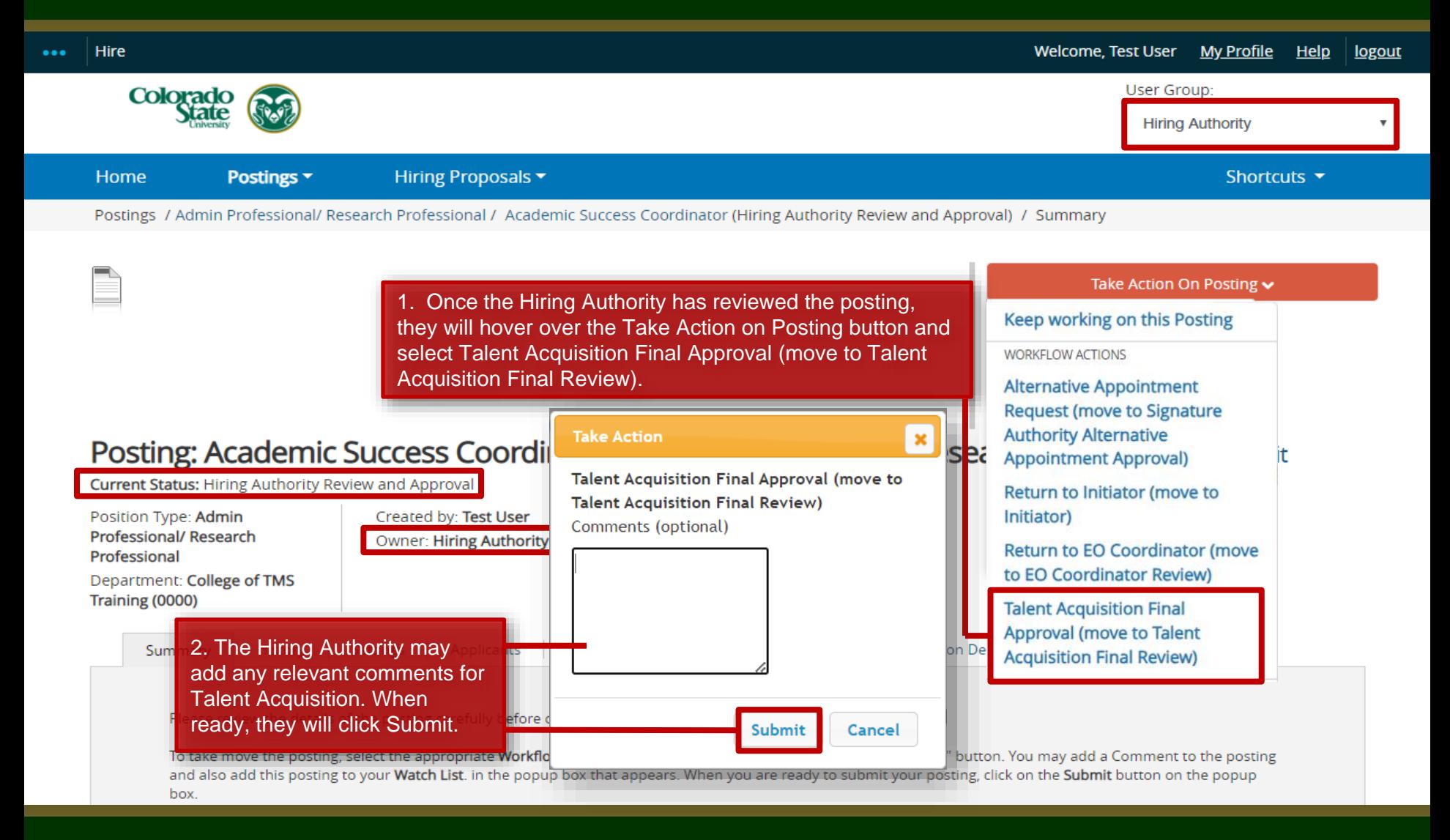

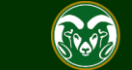

### **Final Review and Approval – Talent Acquisition**

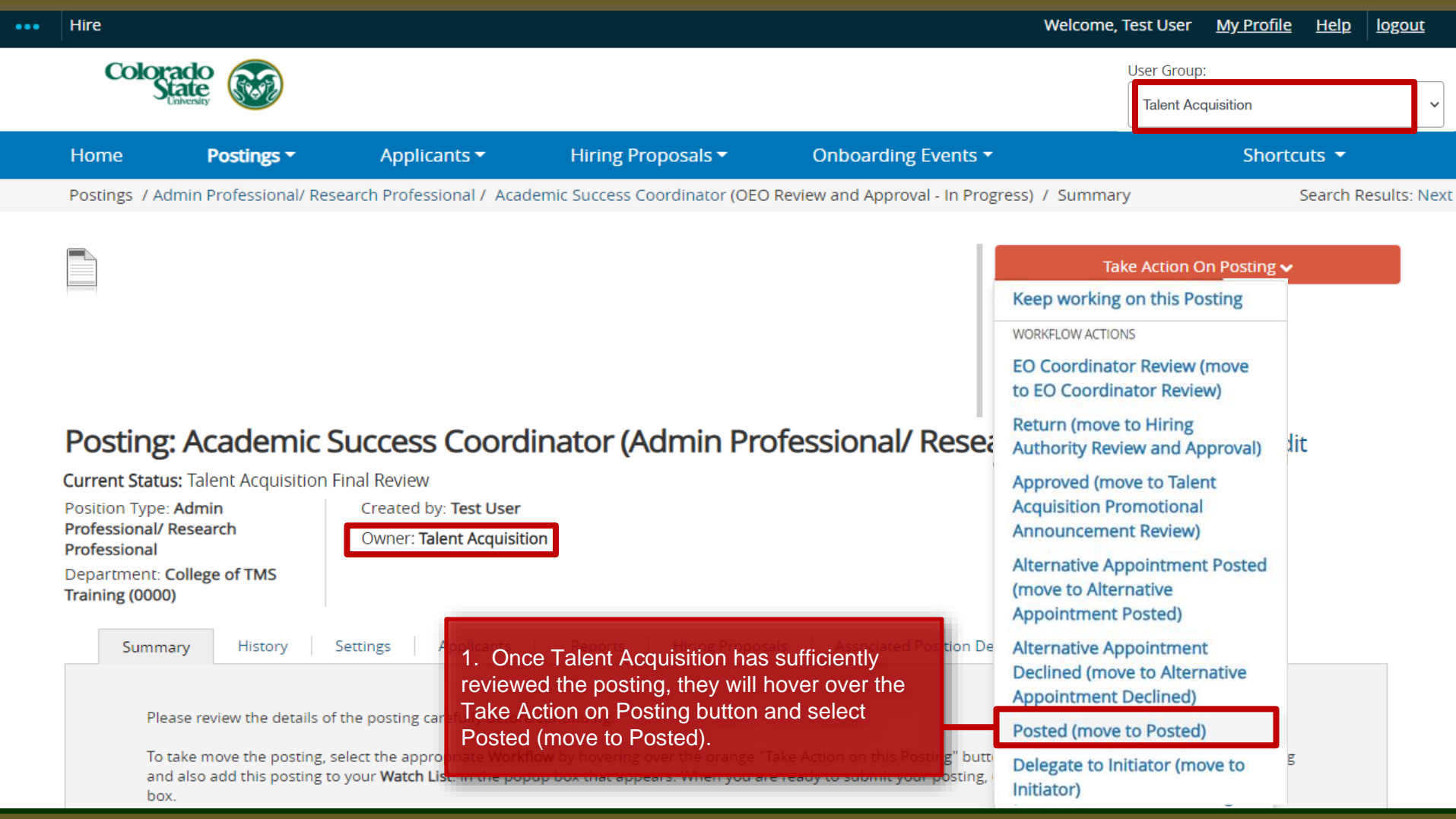

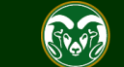

### **Posting Approved E-mail**

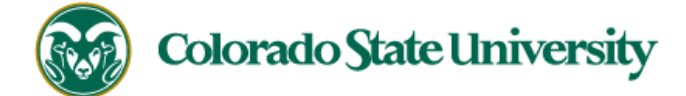

Hello Test User.

The Academic Success Coordinator position (Posting #: 201800487AP) has been placed in the status of "Posted."

Advertising for this position can now begin. Please work with your support staff if you will be posting this announcement in other venues.

Position #: 012345.0001

Job Title: Academic Success Coordinator

Department: College of TMS Training

Thank you,

Office of Equal Opportunity

oeo@colostate.edu

970-491-5836

Note: The Applicant Manager will receive an email notification from the system saying that the posting has been approved. You may now begin advertising in your selected recruitment venues.

Note: All postings are automatically added to the CSU Jobs website, Connecting Colorado, Indeed.com, and HigherEdJobs.com.

If you have an issue or questions please see our training website at http://oeo.colostate.edu/talent-management-system-tms or email OEO at oeo@colostate.edu

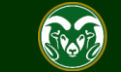

## Need further help?

Please visit the Talent Acquisition website for more resources on the CSU Talent Management System (TMS) at:

> [https://hr.colostate.edu/talent](https://hr.colostate.edu/talent-acquisition/)[acquisition/](https://hr.colostate.edu/talent-acquisition/)

For additional help, contact the Talent Acquisition department at [hr\\_ta@colostate.edu](mailto:hr_ta@colostate.edu)

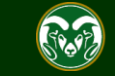